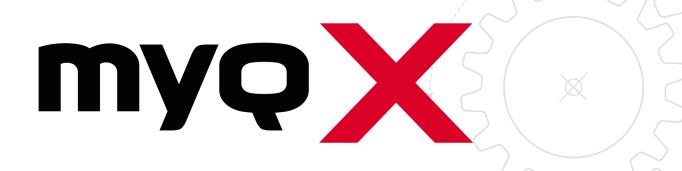

Kyocera Embedded

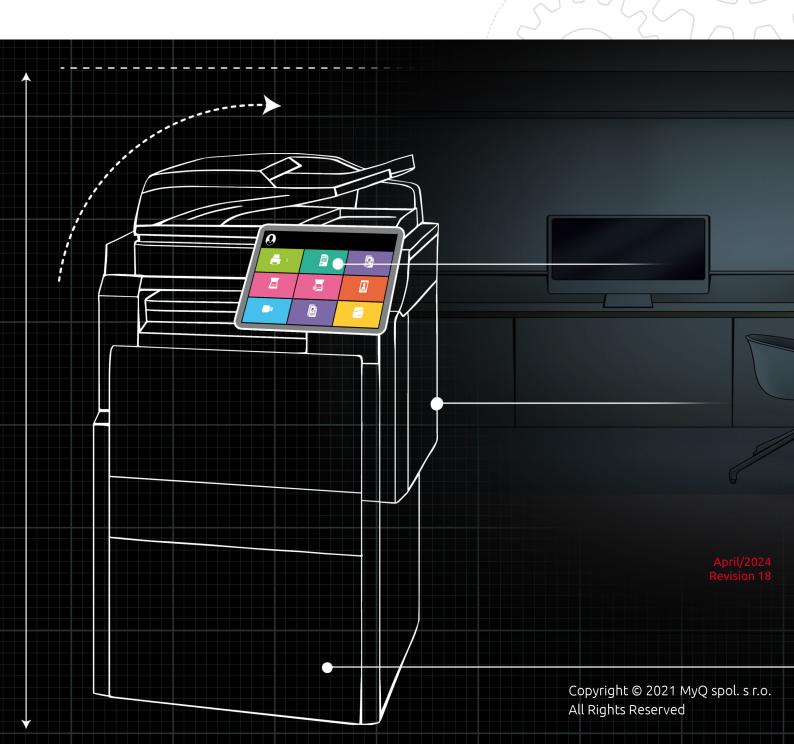

# Table of Contents

| 1      | Supported Printing Devices                     | . 5 |
|--------|------------------------------------------------|-----|
| 2      | Before the installation                        | 13  |
| 3      | Installation                                   | 14  |
| 3.1    | Remote installation via Printer Discovery      | 14  |
| 3.2    | Remote installation via manual setup           | 16  |
| 3.3    | Manual installation via USB or a 3rd-party app | 16  |
| 3.4    | Additional Settings                            | 18  |
| 3.5    | Device Activation via WiFi card                | 21  |
| 3.6    | Communication Security                         |     |
| 3.7    | Changing login methods                         | 23  |
| 3.8    | Selecting languages                            |     |
| 3.9    | USB Card Reader Connection                     |     |
| 3.9.1  | Supported Card Readers                         |     |
| 3.10   | Update and Uninstallation                      |     |
|        | Updating the terminal                          |     |
| 3.10.2 | Uninstalling the terminal                      |     |
| 4      | Admin Menu                                     |     |
| 4.1    | Entering the Admin menu                        | 29  |
| 4.2    | Admin Login                                    |     |
| 4.3    | Hiding the native Copy and Scan buttons        |     |
| 4.4    | Wiping Jobs                                    |     |
| 4.5    | Exporting the Log                              |     |
| 4.6    | Log Debug Messages                             | 31  |
| 5      | Licenses                                       | 32  |
| 6      | Personalization                                | 33  |
| 7      | Terminal Actions                               | 34  |
| 7.1    | Print All                                      | 35  |
| 7.1.1  | Print all jobs after logging in                | .35 |
| 7.2    | My Jobs                                        | 35  |
| 7.3    | Easy Scan                                      |     |
| 7.3.1  | Easy Scan Parameters                           | .39 |
| 7.3.2  | Limitations                                    | .42 |
| 7.4    | Easy Copy                                      |     |
| 7.4.1  | Easy Copy Parameters                           |     |
| 7.4.2  | Printing devices supporting Easy Copy          |     |
| 7.5    | Panel Actions                                  |     |
| 7.5.1  | Unlock Panel                                   |     |
| 752    | Panel Conv                                     | 49  |

| 7.5.3 | Panel Scan                                      | 50  |
|-------|-------------------------------------------------|-----|
| 7.5.4 | Panel USB                                       | 52  |
| 7.6   | USB Actions                                     | 52  |
| 7.6.1 | USB Print                                       | 52  |
| 7.6.2 | USB Scan                                        | 52  |
| 7.7   | ID Card Registration                            | 52  |
| 7.8   | Edit Account                                    | 53  |
| 7.9   | Recharge Credit                                 | 54  |
| 7.10  | Folder                                          | 54  |
| 7.11  | Custom Box                                      | 54  |
| 7.12  | ID Card Copy                                    | 54  |
| 7.13  | External workflow                               | 55  |
| 8     | Accounting                                      | 56  |
| 8.1   | Credit                                          | 57  |
| 8.1.1 | Recharging Credit                               | 58  |
| 8.1.2 | Using terminal actions with insufficient credit | 58  |
| 8.2   | Quota                                           | 60  |
| 8.3   | Projects                                        |     |
| 8.3.1 | Assigning projects to print jobs                | 63  |
| 8.3.2 | Assigning projects on the Easy Copy screen      | 63  |
| 8.3.3 | Assigning projects on the Easy Scan screen      | 63  |
| 8.3.4 | Assigning projects on the Panel Copy screen     | 64  |
| 8.3.5 | Assigning projects on the Panel Scan screen     | 64  |
| 8.3.6 | Assigning projects on the Panel Fax screen      | 64  |
| 9     | Device Spooling                                 | 65  |
| 9.1   | Policies                                        | 65  |
| 9.2   | Setting up Device Spooling in MyQ               | 65  |
| 9.3   | Printing devices supporting Device Spooling     | 66  |
| 10    | Offline Login                                   | 72  |
| 10.1  | Scan to Email in Offline Login mode             | 73  |
| 11    | Cancelling Stuck Jobs                           |     |
| 11.1  | Manually Cancel Jobs via Job Status Button      |     |
| 11.2  | Discard Jobs on User Logout                     |     |
| 12    | Business Contacts                               |     |
|       |                                                 | 1 1 |

#### MyQ Kyocera Embedded Terminal 8.2

- **(i)**
- MyQ Kyocera Embedded Terminal 10.1 is available for MyQ 10.1+.
  - Kyocera Embedded Terminal 10.1 Documentation
  - Kyocera Embedded Terminal 10.1 Release Notes

The MyQ Kyocera Embedded terminal is a software application developed on the Kyocera HyPAS platform (Hybrid Platform For Advanced Solutions). It enables simple management of print jobs on a touchscreen display and offers a number of advanced features: multiple login options, scanning and copying with a single touch, credit, quota, project accounting, and many others. It can communicate with multiple types of USB card readers.

All the files are stored in the MyQ directory and the device exchanges data with MyQ via the HTTPS protocol.

The terminal can be remotely installed from the MyQ Web administrator interface or by directly uploading it on the printing device using a USB flash drive.

You can also check the MyQ X Kyocera product sheet.

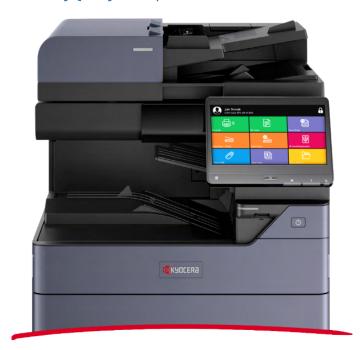

All changes compared to the previous version are listed in the release notes, available online and in PDF.

# 1 Supported Printing Devices

| FS, LS Series       |       | Color/B&W |            | Device type           |             |
|---------------------|-------|-----------|------------|-----------------------|-------------|
| FS-3540MFP          |       | B&W       |            | Multifunction printer |             |
| FS-3640MFP          |       | B&W       |            | Multifunctio          | n printer   |
| FS-6525MFP          |       | B&W       |            | Multifunctio          | n printer   |
| FS-6530MFP          |       | B&W       |            | Multifunctio          | n printer   |
| LS-3640MFP          |       | B&W       |            | Multifunctio          | n printer   |
| FS-C2526MFP         |       | Color     |            | Multifunctio          | n printer   |
| FS-C2626MFP         |       | Color     |            | Multifunctio          | n printer   |
| FS-C8520MFP         |       | Color     |            | Multifunction printer |             |
| FS-C8525MFP         |       | Color     |            | Multifunctio          | n printer   |
| ECOSYS Series       | Col   | or/B&W    | Device typ | pe                    | Full Screen |
| ECOSYS P4060dn      | В&    | W         | Printer    |                       |             |
| ECOSYS P8060cdn     | Col   | ог        | Printer    |                       |             |
| ECOSYS M2640idw     | В&    | W         | Multifund  | tion printer          |             |
| ECOSYS M3040idn B&\ |       | W         | Multifund  | tion printer          |             |
| ECOSYS M3145idn     | n B&W |           | Multifund  | tion printer          |             |
| ECOSYS M3540idn     | B&W   |           | Multifund  | tion printer          |             |
| ECOSYS M3550idn     | В&    | W         | Multifund  | tion printer          |             |
| ECOSYS M3560idn     | B&    | W         | Multifund  | tion printer          |             |

| ECOSYS Series    | Color/B&W | Device type           | Full Screen |
|------------------|-----------|-----------------------|-------------|
| ECOSYS M3645idn  | B&W       | Multifunction printer |             |
| ECOSYS M3655idn  | B&W       | Multifunction printer |             |
| ECOSYS M3660idn  | B&W       | Multifunction printer |             |
| ECOSYS M3860idn  | B&W       | Multifunction printer |             |
| ECOSYS M3860idnf | B&W       | Multifunction printer |             |
| ECOSYS M4028idn  | B&W       | Multifunction printer |             |
| ECOSYS M4125idn  | B&W       | Multifunction printer |             |
| ECOSYS M4132idn  | B&W       | Multifunction printer |             |
| ECOSYS M4226idn  | B&W       | Multifunction printer |             |
| ECOSYS M4230idn  | B&W       | Multifunction printer |             |
| ECOSYS M6026cidn | Color     | Multifunction printer |             |
| ECOSYS M6035cidn | Color     | Multifunction printer |             |
| ECOSYS M6230cidn | Color     | Multifunction printer |             |
| ECOSYS M6235cidn | Color     | Multifunction printer |             |
| ECOSYS M6526cidn | Color     | Multifunction printer |             |
| ECOSYS M6535cidn | Color     | Multifunction printer |             |
| ECOSYS M6630cidn | Color     | Multifunction printer |             |
| ECOSYS M6635cidn | Color     | Multifunction printer |             |
| ECOSYS M8024cidn | Color     | Multifunction printer |             |

| ECOSYS Series     | Color/B&W | Device type           | Full Screen |
|-------------------|-----------|-----------------------|-------------|
| ECOSYS M8124cidn  | Color     | Multifunction printer |             |
| ECOSYS M8130cidn  | Color     | Multifunction printer |             |
| ECOSYS M8224cidn  | Color     | Multifunction printer |             |
| ECOSYS M8228cidn  | Color     | Multifunction printer |             |
| ECOSYS MA3500cix  | Color     | Multifunction printer | Yes         |
| ECOSYS MA3500cifx | Color     | Multifunction printer | Yes         |
| ECOSYS MA4000cix  | Color     | Multifunction printer | Yes         |
| ECOSYS MA4000cifx | Color     | Multifunction printer | Yes         |
| ECOSYS MA4500ix   | B&W       | Multifunction printer | Yes         |
| ECOSYS MA6000ifx  | B&W       | Multifunction printer | Yes         |
| ECOSYS MA5500ifx  | B&W       | Multifunction printer | Yes         |
| ECOSYS MA4500ifx  | B&W       | Multifunction printer | Yes         |
| TASKalfa Series   | Color/B&W | Device type           | Full Screen |
| TASKalfa 256i     | B&W       | Multifunction printer |             |
| TASKalfa 306i     | B&W       | Multifunction printer |             |
| TASKalfa 206ci    | Color     | Multifunction printer |             |
| TASKalfa 256ci    | Color     | Multifunction printer |             |
| TASKalfa 265ci    | Color     | Multifunction printer |             |
| TASKalfa 266ci    | Color     | Multifunction printer |             |

| TASKalfa Series | Color/B&W | Device type           | Full Screen |
|-----------------|-----------|-----------------------|-------------|
| TASKalfa 306ci  | Color     | Multifunction printer |             |
| TASKalfa 307ci  | Color     | Multifunction printer |             |
| TASKalfa 308ci  | Color     | Multifunction printer |             |
| TASKalfa 350ci  | Color     | Multifunction printer |             |
| TASKalfa 351ci  | Color     | Multifunction printer |             |
| TASKalfa 352ci  | Color     | Multifunction printer |             |
| TASKalfa 356ci  | Color     | Multifunction printer |             |
| TASKalfa 358ci  | Color     | Multifunction printer |             |
| TASKalfa 406ci  | Color     | Multifunction printer |             |
| TASKalfa 408ci  | Color     | Multifunction printer |             |
| TASKalfa 508ci  | Color     | Multifunction printer |             |
| TASKalfa 2510i  | B&W       | Multifunction printer |             |
| TASKalfa 2520i  | B&W       | Multifunction printer |             |
| TASKalfa 3010i  | B&W       | Multifunction printer |             |
| TASKalfa 3011i  | B&W       | Multifunction printer |             |
| TASKalfa 3212i  | B&W       | Multifunction printer |             |
| TASKalfa 3500i  | B&W       | Multifunction printer |             |
| TASKalfa 3501i  | B&W       | Multifunction printer |             |
| TASKalfa 3510i  | B&W       | Multifunction printer |             |

| TASKalfa Series | Color/B&W | Device type           | Full Screen |
|-----------------|-----------|-----------------------|-------------|
| TASKalfa 3511i  | B&W       | Multifunction printer |             |
| TASKalfa 4002i  | B&W       | Multifunction printer |             |
| TASKalfa 4003i  | B&W       | Multifunction printer |             |
| TASKalfa 4004i  | B&W       | Multifunction printer | Yes         |
| TASKalfa 4012i  | B&W       | Multifunction printer |             |
| TASKalfa 4020i  | B&W       | Multifunction printer |             |
| TASKalfa 4500i  | B&W       | Multifunction printer |             |
| TASKalfa 4501i  | B&W       | Multifunction printer |             |
| TASKalfa 5002i  | B&W       | Multifunction printer |             |
| TASKalfa 5003i  | B&W       | Multifunction printer |             |
| TASKalfa 5004i  | B&W       | Multifunction printer | Yes         |
| TASKalfa 5500i  | B&W       | Multifunction printer |             |
| TASKalfa 5501i  | B&W       | Multifunction printer |             |
| TASKalfa 6002i  | B&W       | Multifunction printer |             |
| TASKalfa 6003i  | B&W       | Multifunction printer |             |
| TASKalfa 6004i  | B&W       | Multifunction printer | Yes         |
| TASKalfa 6500i  | B&W       | Multifunction printer |             |
| TASKalfa 6501i  | B&W       | Multifunction printer |             |
| TASKalfa 7002i  | B&W       | Multifunction printer |             |

| TASKalfa Series | Color/B&W | Device type           | Full Screen |
|-----------------|-----------|-----------------------|-------------|
| TASKalfa 7003i  | B&W       | Multifunction printer |             |
| TASKalfa 7004i  | B&W       | Multifunction printer | Yes         |
| TASKalfa 8000i  | B&W       | Multifunction printer |             |
| TASKalfa 8001i  | B&W       | Multifunction printer |             |
| TASKalfa 8002i  | B&W       | Multifunction printer |             |
| TASKalfa 8003i  | B&W       | Multifunction printer |             |
| TASKalfa 9002i  | B&W       | Multifunction printer |             |
| TASKalfa 9003i  | B&W       | Multifunction printer |             |
| TASKalfa 2460ci | Color     | Multifunction printer |             |
| TASKalfa 2470ci | Color     | Multifunction printer |             |
| TASKalfa 2550ci | Color     | Multifunction printer |             |
| TASKalfa 2551ci | Color     | Multifunction printer |             |
| TASKalfa 2552ci | Color     | Multifunction printer |             |
| TASKalfa 2553ci | Color     | Multifunction printer |             |
| TASKalfa 2554ci | Color     | Multifunction printer | Yes         |
| TASKalfa 3050ci | Color     | Multifunction printer |             |
| TASKalfa 3051ci | Color     | Multifunction printer |             |
| TASKalfa 3060ci | Color     | Multifunction printer |             |
| TASKalfa 3252ci | Color     | Multifunction printer |             |

| TASKalfa Series | Color/B&W | Device type           | Full Screen |
|-----------------|-----------|-----------------------|-------------|
| TASKalfa 3253ci | Color     | Multifunction printer |             |
| TASKalfa 3550ci | Color     | Multifunction printer |             |
| TASKalfa 3551ci | Color     | Multifunction printer |             |
| TASKalfa 3552ci | Color     | Multifunction printer |             |
| TASKalfa 3553ci | Color     | Multifunction printer |             |
| TASKalfa 3554ci | Color     | Multifunction printer | Yes         |
| TASKalfa 4052ci | Color     | Multifunction printer |             |
| TASKalfa 4053ci | Color     | Multifunction printer |             |
| TASKalfa 4054ci | Color     | Multifunction printer | Yes         |
| TASKalfa 4550ci | Color     | Multifunction printer |             |
| TASKalfa 4551ci | Color     | Multifunction printer |             |
| TASKalfa 5052ci | Color     | Multifunction printer |             |
| TASKalfa 5053ci | Color     | Multifunction printer |             |
| TASKalfa 5054ci | Color     | Multifunction printer | Yes         |
| TASKalfa 5550ci | Color     | Multifunction printer |             |
| TASKalfa 5551ci | Color     | Multifunction printer |             |
| TASKalfa 6052ci | Color     | Multifunction printer |             |
| TASKalfa 6053ci | Color     | Multifunction printer |             |
| TASKalfa 6054ci | Color     | Multifunction printer | Yes         |

| TASKalfa Series   | Color/B&W | Device type           | Full Screen |
|-------------------|-----------|-----------------------|-------------|
| TASKalfa 6550ci   | Color     | Multifunction printer |             |
| TASKalfa 7052ci   | Color     | Multifunction printer |             |
| TASKalfa 7054ci   | Color     | Multifunction printer | Yes         |
| TASKalfa 7550ci   | Color     | Multifunction printer |             |
| TASKalfa 7551ci   | Color     | Multifunction printer |             |
| TASKalfa 7353ci   | Color     | Multifunction printer |             |
| TASKalfa 8052ci   | Color     | Multifunction printer |             |
| TASKalfa 8353ci   | Color     | Multifunction printer |             |
| TASKalfa PA4500ci | Color     | Printer               |             |
| TASKalfa MA3500ci | Color     | Multifunction printer | Yes         |
| TASKalfa MA4500ci | Color     | Multifunction printer | Yes         |
| TASKalfa MZ4000i  | B&W       | Multifunction printer | Yes         |
| TASKalfa MZ3200i  | B&W       | Multifunction printer | Yes         |

## 2 Before the installation

#### Requirements

The proper function of the MyQ Kyocera embedded terminal depends on the below:

- .NET 4.7.2 or higher needs to be installed on the MyQ print server.
- The latest firmware needs to be installed on the printing device.
- The printing device's IP or Hostname must be valid.
- Kyocera printing devices have to be equipped with either an SSD, HDD, or an SD card to enable the installation of the MyQ embedded terminal.
- The correct time and date must be set on the printing device to avoid issues with the Scan to Me functionality.
- MyQ Kyocera Embedded terminal 8.2 is supported on MyQ Print server 8.2 and newer.
- Certificates using hash SHA-1 are no longer supported, SHA-2 or newer has to be used.
- ECOSYS M2640idw requires the optional package Option RAM 1GB or more, and an SD card. Contact your device vendor about this item.

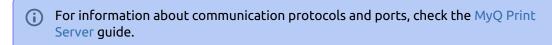

Before installing the MyQ Kyocera embedded terminal package on the MyQ Server, the following settings need to be manually changed on the printing device's Web User Interface:

 Go to the Kyocera device Web UI > Network settings > Protocol > Other Protocols: Enhanced WSD, Enhanced WSD over SSL, and set them both to ON.

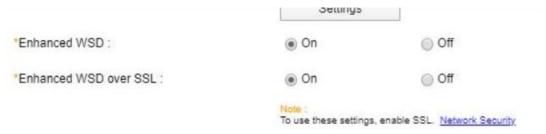

Go to the Kyocera device Web UI > Security settings > Network Security >
 Secure Protocol Settings: Enhanced WSD Security, and select Secure Only
 (Enhanced WSD over SSL).

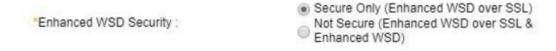

### 3 Installation

The easiest way to install the MyQ Kyocera Embedded terminal is via remote installation from the MyQ Web administrator interface. This method is very simple and it is preferable, especially when you need to install the terminal on a large number of printing devices, since you can install multiple devices in a batch.

You do this by creating separate printer discoveries and adding a configuration profile to any one of them. At the same time, you can assign the discovered printers to a group and/or queue.

Another possibility is to create a remote installation for just one printer and place it in a direct queue.

Before the installation, make sure that the server hostname/IP address in **MyQ**, **Settings, Network** is correct. If it's not, which could happen after a license update or upgrade, the remote setup will fail.

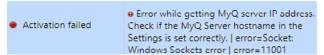

### 3.1 Remote installation via Printer Discovery

- 1. Follow the instructions in the MyQ Print Server guide to create and configure a Printer Discovery.
- 2. Then, you should create a configuration profile to attach to your Printer Discovery.
- 3. The **Kyocera** section is displayed on the configuration profile's terminal tab when the Kyocera terminal package is installed on the MyQ server. Applying the changes in the Kyocera section on the terminal require a force remote configuration of the device.

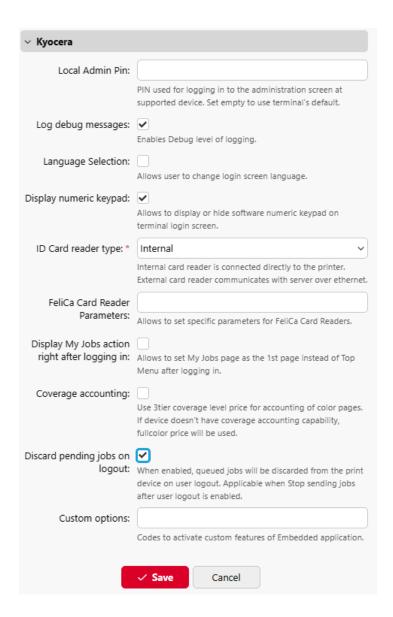

- It is possible to change the **Local Admin Pin**. When the field is empty, the default value **1087** is used.
- Log debug messages allows to enable/disable the Debug level of logging. If
  the setting is enabled, the terminal will generate additional log information for
  auditing and troubleshooting purposes. NOTE: This setting is applied to all
  the printers in this configuration profile, which can cause a heavier load on the
  Server. If you want the setting Log debug messages to be applied to just one
  printer, a separate Configuration profile needs to be created just for this
  printer.
- Check the **Language Selection** checkbox if you want to give the users the ability to change the screen language when they log in to the terminal.
- Check the **Display numeric keypad** checkbox if you want a numeric keypad to be visible on the terminal's login screen.

- Choose your ID Card reader type from Internal or External. An internal card reader is directly connected to the printer. An external one communicates with the server over ethernet.
- It is possible to configure FeliCa Card Reader Parameters when using a FeliCa card reader.
- Check the Display My Jobs action right after logging in checkbox for displaying the My Jobs terminal action immediately after login.
- Check the Coverage accounting checkbox for using the 3-tier coverage level
  price for accounting of color pages. If the device doesn't have the coverage
  accounting capability, full color price will be used. Coverage accounting has to
  be supported by the device's firmware.
- Check the **Discard pending jobs on logout** checkbox to cancel all jobs in progress during logout. For security reasons this option is enabled by default. More information on this feature can be found in Cancelling Stuck Jobs.
- It is possible to specify **Custom options**. With this parameter, the administrator can unlock some hidden features of the terminal which are available only to specific customers and might require specific device/firmware.

## 3.2 Remote installation via manual setup

The terminal is automatically assigned within the remote installation on the MyQ Web Administrator interface, but if you perform a manual installation instead, you have to assign the terminal to the printing device on the device's properties panel on the **Printers** main tab. This needs to be done for each printing device separately.

- Go to MyQ, Printers. The printers overview tab opens.
- Right-click on a printer and select Set configuration profile. The set configuration profile window opens.
- Select a configuration profile from the drop-down.
- Click **OK**. The profile is added to the properties. You can check it when you right-click the printer and select **Properties**.
- Right-click the printer and select **Activate**.

## 3.3 Manual installation via USB or a 3rd-party app

Another method of installing an embedded terminal is to upload the installation file from a USB flash drive (or a 3rd-party tool, like Kyocera Net Viewer) and install the application on the printing device system menu and then install the package on the server, assign it to a configuration profile and activate it. This may be convenient if you need to install the terminal to a small number of devices that you have physical access to.

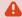

Most printing devices cannot read flash drives formatted in the NTFS file system. Therefore, it might be necessary to use a USB flash drive formatted to FAT32.

To install:

- Download the MyQ\_Kyocera\_Terminal-x.x.x\_packages.zip file from the MyQ Community portal.
- 2. Extract the .zip file.
- 3. Choose the relevant **MyQ\_Kyocera\_Terminal-x.x.x\_.pkg** file, change the file's extension from .pkg to .zip, and then extract the .zip file.
- 4. Copy the **KyoEmbedded.pkg** file from the extracted folder to the root directory of the USB drive.

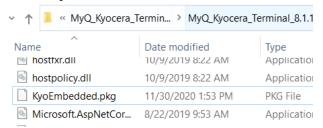

- Once copied, delete the KyoEmbedded.pkg file from the packages folder, create the zip file from the other files and change the MyQ\_Kyocera\_Terminal-x.x.x\_.zip file's extension back to MyQ\_ Kyocera\_Terminal-x.x.x\_.pkg.
- 6. Install the **KyoEmbedded.pkg** file to the printing device:
  - a. On the device operation panel, press the **System menu** button (or **System Menu/Counter** button on some devices). The System Menu opens.
  - b. On the System Menu, find and tap **Application** (**Favorites/Application** on some devices). You are prompted to login as an administrator.
  - c. Login as the administrator. The Application menu (or Favorites/Application menu) opens. (In case you are asked to select between the **Local** login and the **Network** login, select **Local** before entering the credentials).
  - d. On the Application menu (or Favorites/Application menu), tap **Application**. The Application sub-menu opens.
  - e. Insert the USB Flash drive with the uploaded installation file, and then tap + (or Add on some devices) at the upper-right corner of the screen. A dialog box appears, informing about the number of applications that can be installed.
  - f. Tap OK. The Add-Application menu opens with the MyQ Embedded item displayed. (In case a different version of the terminal is already installed on the device, Update Program is displayed next to the application name. If you update the terminal, its version is changed but all settings are preserved).
  - g. Select the MyQ Embedded item, tap Install at the bottom-left corner of the screen, and then tap Yes to confirm the installation. The Completed message appears and the Add Application menu is empty. You can tap Remove Memory at the bottom of the screen to safely remove your USB flash drive.
  - h. Back on the **Add-Application** menu, tap **End**.
- 7. Activate the application on the terminal:
  - a. On the **Application** menu, select the MyQ Embedded item and tap **Menu** at the bottom-left corner. The application menu opens.
  - b. On the menu, tap **Activate**, and then tap **Yes** to confirm the activation. The terminal initial screen opens after a while.

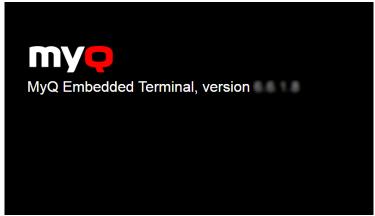

- 8. Install and activate the package on the server:
  - a. Go to MyQ, Settings, Printers; Under Terminal Packages click +Add and upload the MyQ\_Kyocera\_Terminal-x.x.x\_.pkg package file.
  - b. Create a Configuration profile.
  - c. Activate the printer (go to **MyQ, Printers**; Right-click on the printer and click **Activate**).

#### 3.4 Additional Settings

The FTP server configuration and the SMTP server configuration are automatically done during the application's installation with remote setup. If the remote setup is used only for changing the configuration of the terminal, these settings aren't modified.

If those settings were not automatically configured, or if you have manually installed the application, the following settings need to be manually changed on the printing device's Web User Interface:

 In order to use Easy Scan, the FTP Server has to be manually configured in the device web UI: Kyocera Web UI > Network settings > Protocol > FTP Client (Transmission).

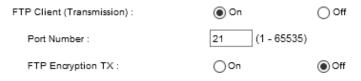

• In order to use **Panel Scan**, the SMTP server has to be manually configured in the device web UI: Kyocera Web UI > Function settings > Email > SMTP.

| SMTP                      |                                                                         |
|---------------------------|-------------------------------------------------------------------------|
| SMTP Protocol :           | On                                                                      |
|                           | Note: Settings must be made in SMTP (E-mail TX). Protocol               |
| SMTP Server Name :        | 10.14.5.95                                                              |
|                           | Note: To specify the server name by domain name, set DNS server. TCP/IP |
| SMTP Port Number :        | 25 (1 - 65535)                                                          |
| SMTP Server Timeout :     | 60 seconds                                                              |
| Authentication Protocol : | Off                                                                     |
| SMTP Security :           | Off                                                                     |
|                           | Note :<br>Make settings here. <u>Protocol</u>                           |
| Connection Test :         | Test                                                                    |
| Domain Restriction :      | Off                                                                     |
|                           | Domain List                                                             |

The following settings (available on the printing device web UI) are changed within the remote setup of the printing device:

| Setting                   | Value                                                                                        |
|---------------------------|----------------------------------------------------------------------------------------------|
| JOB_AUTHORIZATION_MODE    | ON                                                                                           |
| SERVER_AUTHENICATION_MODE | NETWORK                                                                                      |
| SERVER_HOSTNAME           | MyQ server address                                                                           |
| SERVER_PORTNUMBER         | PM Server authentication port (Settings > Network)                                           |
| JOB_ACCOUNTING            | ON                                                                                           |
| AUTO_PANEL_RESET          | OFF                                                                                          |
| CERTIFICATE_VERIFICATION  | ON, if a custom certificate is installed.<br>OFF, if the default certificate is<br>installed |

| Setting                        | Value                                                                                                    |
|--------------------------------|----------------------------------------------------------------------------------------------------|
| UNKNOWN_ID_JOB                 | ON                                                                                                    |
| SECURE_PROTOCOLS_SSL           | ON                                                                                                    |
| SECURE_PROTOCOLS_HTTP_SECURITY | ON                                                                                                    |
| SECURE_PROTOCOLS_IPP_SECURITY  | ON                                                                                                    |
| IPP_SECURITY                   | ON                                                                                                    |
| IPP_SECURITY_PORT              | 443                                                                                                    |
| IP4_FILTERS                    | MyQ server address   255.255.255.255   LPD   IPP   IPPS           RAW_PORT                                            |
| SMTP_PROTOCOLS                 | ON                                                                                                    |
| SMTP_SERVER_NAME               | MyQ server address                                                                                                    |
| SMTP_PORT_NUMBER               | MyQ STMP port (Settings > Network)                                                                                    |
| SMTP_AUTHENICATION_PROTOCOL    | OFF                                                                                                    |
| SMTP_SECURITY                  | OFF, if Enable only secure connection is disabled in MyQ STARTTLS, if Enable only secure connection is enabled in MyQ |
| SMTP_SERVER_TIMEOUT            | config.ini > [SMTPServer] > timeout                                                                                   |
| SMTP_EMAIL_SIZE_LIMIT          | config.ini > [SMTPServer] > maxMessageSize                                                                            |
| SMTP_SENDER_ADDRESS            | device@myq.local                                                                                                    |
| SLEEP RULE: NETWORK            | OFF (On Kyocera devices supporting this setting)                                                                      |

| Setting                 | Value                                            |
|-------------------------|--------------------------------------------------|
| SLEEP RULE: APPLICATION | OFF (On Kyocera devices supporting this setting) |

### 3.5 Device Activation via WiFi card

It is possible to activate a device using a WiFi card, when the WiFi card includes a complete SNMP protocol.

An embedded terminal can also be used with the WiFi card, as long as the WiFi card is able to access HyPAS.

Currently supported WiFi cards with complete SNMP protocol and access to HyPAS:

- IB-35
- IB-36

### 3.6 Communication Security

Certificates using hash SHA-1 are no longer supported, SHA-2 or newer has to be used.

In the case that incorrect SSL certificates are used, the "Logging in failed - Invalid SSL certificate - Secure connection to server refused" message is displayed after a login attempt.

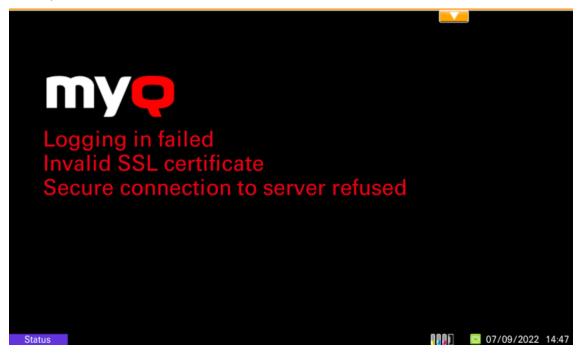

Once you change the certificate on the server, a force remote configuration is required. After the force reconfiguration, a device reboot might also be required.

For proper behavior, it is important to configure time settings (time zone, and date and time settings) of the device to the same values as the server.

In the case that *IP address* is used for the terminal's installation instead of the *server's hostname* in your Configuration profile and **Allow unsecure communication** is disabled in MyQ Easy Config, the IP address of the server has to be added as a **Server alternative name** in the **Communication Security** settings in the MyQ web administrator interface:

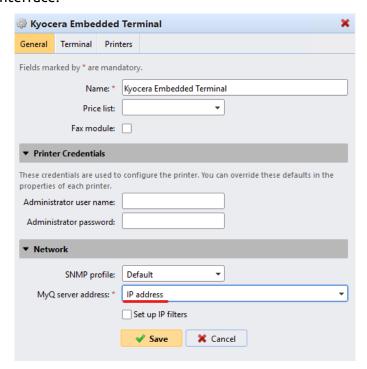

- 1. In the MyQ web administrator interface, go to **Settings, Network, Communication Security**.
- 2. In the **Server alternative names** field, enter the IP address of the server and click **Generate new Server Certificate**.

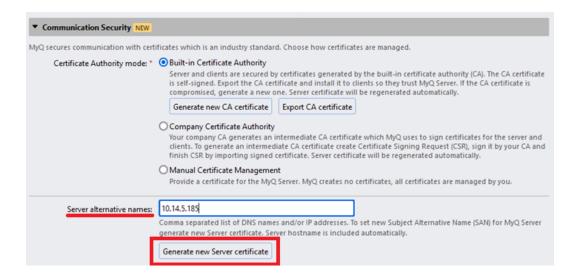

3. Once the certificate is generated, you get the following message: *Certificates were changed. Click Save to preserve the changes.* Click the **Save** button.

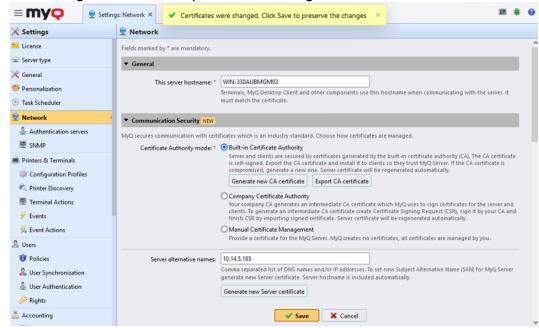

4. After the changes are saved, a force configuration, printer re-activation, and a device reboot are required in order to apply the updated certificate.

### 3.7 Changing login methods

If you want to change login methods after the installation, you need to edit the configuration profile and reactivate your printer(s).

You can choose between two types of login: simple login and two-step authentication. With the simple login option, you can select up to three methods of

login, and with the two-step authentication, you can select a combination of the login methods.

To change the login type:

- 1. In the MyQ Web administrator interface, go to **MyQ, Settings, Configuration Profiles.**
- 2. Select the profile you want to change and click **Edit** on the main ribbon (or right-click and **Edit**, or double-click). Choose the login method in the pane to the right.
- 3. Click **Save**. A pop-up window tells you that you need to activate the printers again.
- 4. Click **OK** if you want to re-activate all the printers connected to this profile or click **Skip** if you only want to change the settings for specific printers.
- 5. If you chose to skip, go to **MyQ, Printers** to open the **Printers** overview. Select the printer(s) to change, right-click and select **Activate**.
- 6. Restart the printing device(s).

It is also possible to configure displaying a QR code on the terminal, instead of the numeric keyboard, by default. Mark the checkbox next to **Set QR code as default login method** and click **Save**.

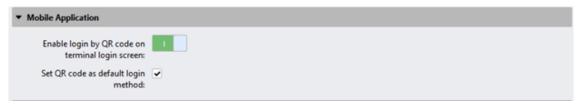

After the confirmation, a QR code is displayed as the default login option on the terminal.

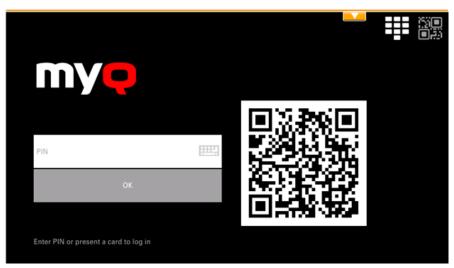

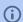

For more information, check Printing via the MyQ X Mobile Client app in the MyQ Print Server guide and check the MyQ X Mobile Client App guide.

### 3.8 Selecting languages

The language selected as the default one on the MyQ server is also used on all the embedded terminals. You can change the language that will be used on individual user sessions on the terminals.

#### The default language:

The default language of the terminal is the default language set on the **General** settings tab. For more information, see *General Settings* in the *MyQ Print Server guide*.

#### The user's language:

You can set different languages for users by editing their properties panels on the **Users** main tab. These languages are then used on their user sessions on the embedded terminal. For more information, see *Editing user accounts* in the *MyQ Print Server guide*.

#### 3.9 USB Card Reader Connection

To enable the use of a USB card reader, the Kyocera Card Authentication Kit (B) has to be activated on the printing device. The Kyocera Card Authentication Kit (B) is an optional plugin for all Kyocera printing devices based on HyPAS technology. If it is enabled and a supported card reader is connected to the USB slot, MyQ can read data acquired by the reader and use them for user identification. For the full unlimited version of CAK(B), contact your Kyocera supplier.

You can run the kit in demo mode for 30 days; the demo can be executed 3 times on each device.

If the CAK(B) is enabled but no compatible reader is connected to the USB slot, the *ID* card reader not connected permanent error message is displayed on the panel.

#### Activating the Card Authentication Kit (B)

- 1. On the terminal's login screen, tap the MyQ icon, and then log in as the MyQ administrator.
- 2. On the Admin Menu screen, tap the **Unlock Panel** button. The printing device's default screen opens.
- 3. On the upper-left corner of the device's physical board, press the **System** menu button (or **System Menu/Counter** button on some devices). The System Menu opens.
- 4. On the System Menu, find and tap **System** (or **System/Network** on some devices). The System menu opens.
- 5. On the System menu, find and tap **Optional Function**. The Optional Function menu opens.

- 6. On the Optional Function menu, select **CARD AUTHENTICATION KIT** and tap **Activate** at the bottom-left corner of the screen. You are prompted to enter the license code for the application.
- 7. If you have the CAK(B) license code, enter it and confirm it. If you have no license code and just want to check the functionality, select **Trial**.

### 3.9.1 Supported Card Readers

| Name          | Vendor | Additional Information                                                                 |
|---------------|--------|----------------------------------------------------------------------------------------|
| MyQ-20-TR410U | Elatec | LF reader with standard formats (EM4102, Hitag, Tiris, Pyramid,).                      |
| MyQ-20-TR411U | Elatec | LF reader with advanced formats (HID Prox, Cotag, Indala,).                            |
| MyQ-20-TR420U | Elatec | HF reader with standard formats (Mifare, ISO14443, ISO15693, Felica,).                 |
| MyQ-20-TR450U | Elatec | Dual reader with standard HF and LF formats,<br>SmartCard.                             |
| MyQ-20-TR460U | Elatec | Dual reader with standard HF and LF formats.                                           |
| MyQ-20-TR461U | Elatec | Dual reader with advanced formats (HID Prox, Cotag, Indala,).                          |
| MyQ-20-TR462U | Elatec | Dual reader with advanced formats (HID Prox, Cotag, Indala,).                          |
| MyQ-20-TR470U | Elatec | Dual reader with standard HF and LF formats, Legic<br>Prime                            |
| MyQ-20-TR480U | Elatec | Dual reader with standard HF and LF formats, BLE                                       |
| MyQ-20-TR520U | HID    | HF reader with advanced formats (Mifare, ISO14443, ISO15693, iClass, Seos).            |
| MyQ-20-TR530U | HID    | Dual reader with advanced formats (HID prox, Indala, iClass, Seos), BLE, compact case. |

| Name          | Vendor  | Additional Information                                                                                     |
|---------------|---------|----------------------------------------------------------------------------------------------------|
| MyQ-20-TR540U | HID     | Dual reader with advanced formats (HID prox, Indala, iClass, Seos).                                        |
| MyQ-20-TR541U | HID     | Dual reader with advanced formats (HID prox, Indala, iClass, Seos), BLE.                                   |
| MyQ-20-TR640U | RFIDeas | Dual reader with standard HF and LF formats.                                                               |
| MyQ-20-TR643U | RFIDeas | Dual reader with standard HF and LF formats, compact case.                                                 |
| Omnikey 5427  | HID     | Dual frequency reader that supports iCLASS Seos®, iCLASS SE®, iCLASS®, MIFARE®, Indala Prox, and HID Prox. |
| Omnikey 5127  | HID     | 125 kHz & 13.56 MHz Proximity Reader.                                                                      |

(i) For further information about supported card readers, contact MyQ support.

## 3.10 Update and Uninstallation

#### 3.10.1 Updating the terminal

Updating the terminal is done on the MyQ web administrator interface. MyQ Server 8.2 patch 6 or higher, and Kyocera 8.1+ are required.

- (i) Check Terminal packages in the MyQ Print Server guide for further details.
- For older MyQ Server or terminal packages versions, **Delete** the installed terminal package, and **+Add** the new one.

### 3.10.2 Uninstalling the terminal

#### Uninstalling the terminal via Remote configuration

The terminal can be uninstalled from the server using Remote configuration. During the remote configuration, the application is uninstalled from the device and the connection between the server and the device is cancelled.

- 1. In the MyQ Web UI go to MyQ, Printers.
- 2. Mark the devices that should be uninstalled.
- 3. Set their configuration profile to **No terminal** and activate the devices.

#### Uninstalling the terminal on the device panel

MyQ can be uninstalled or deactivated on the Application menu of the printing device's panel. If you choose to deactivate it, you can later reactivate it with its settings restored. The uninstallation (or deactivation) consists of two steps: you have to unlock the panel and then delete (or deactivate) the MyQ application on the Application menu.

- 1. On the terminal's login screen, tap the MyQ icon, and then log in as the MyQ administrator.
- 2. On the Admin Menu screen, tap the **Unlock Panel** button. The printing device's default screen opens.
- 3. At the upper-left corner of the device panel, press the **System menu** button (or the **System Menu/Counter** button on some devices). The System Menu opens.
- 4. On the System Menu, find and tap **Application** (or **Favorites/Application** on some devices).
- 5. On the Application menu (or Favorites/Application menu), tap **Application**. The Application sub-menu opens.
- 6. On the menu, select the MyQ Embedded application, and then tap **Menu** at the bottom-left corner of screen. The application menu opens.
- 7. On the menu, tap **Delete** (or **Deactivate**), and then tap **Yes** to confirm the action. The application is deleted (or deactivated) and the MFP Panel default screen opens.

If the application is uninstalled on the device panel, the connection between the server and the device is still established.

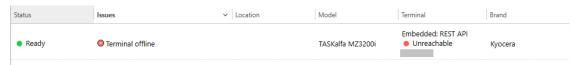

To cancel the connection, the device has to be activated with the **No terminal** configuration profile, described above.

Uninstallation of the application is also possible remotely via Kyocera Net Admin or the Kyocera Net Viewer application.

## 4 Admin Menu

From the terminal's **Admin Menu**, you can administer the terminal and change its settings. The available actions are Admin Login, Wipe jobs, and Export log.

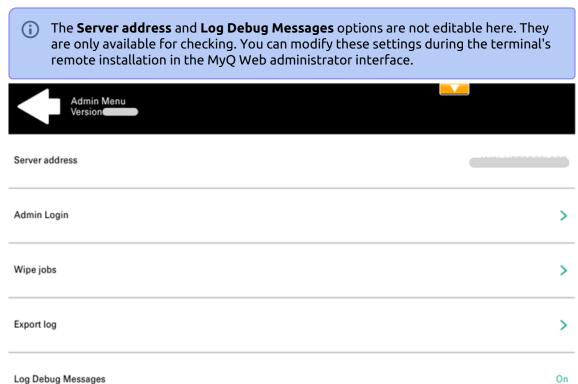

### 4.1 Entering the Admin menu

To access the admin menu, tap the MyQ logo in the upper-left corner of the panel and enter the administrator's PIN. The default admin PIN is **1087**.

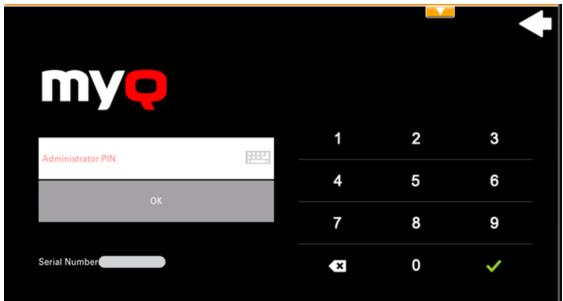

The device's **Serial Number** is also displayed on this screen.

### 4.2 Admin Login

Unlocks the printing device panel; with the panel unlocked, the printing device's default screen opens, and all the device features are accessible. Pages printed and scanned in this mode are accounted to the \*unauthenticated user.

Once the panel is unlocked, the device setup can be accessed by pressing the **System menu** button (or **System menu/Counter** button) on the device's operation panel.

When you open the device's panel using the **Admin Login** button, you are automatically granted administrative rights to all its settings.

By unlocking the panel, you can access the printing device's **Application** menu and uninstall the embedded terminal.

### 4.3 Hiding the native Copy and Scan buttons

After tapping Unlock Panel, press **System menu** (or **System menu/Counter**) to access **Device Settings**, where you can hide the native Copy and Scan (send) buttons that are present by default from the manufacturer in the upper-left corner on the terminal screen.

In **Device Settings**, go to **Function Key Assignment** and set all **Keys** to *NONE* (the first option on the list). (This applies to all Kyocera devices with a touchscreen (without a hardware keyboard)). Confirm by tapping **Yes**. The terminal is disabled, and the printing device's default screen opens.

### 4.4 Wiping Jobs

With the **Local Print Spooling** feature enabled, print jobs are sent directly to a printing device where they wait until they are released by the sending user or until they are deleted from the device.

To delete the print jobs, do the following:

 On the Admin Menu home screen, tap Wipe jobs on the upper-right side. The following window opens:

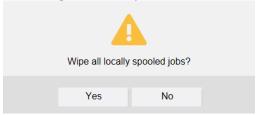

2. To delete the locally spooled jobs, tap **Yes**. The Admin Menu reopens.

### 4.5 Exporting the Log

If MyQ Support asks you to provide the embedded terminal's log, you can do so using a USB Flash drive.

To export the terminal log, insert the USB Flash drive on the device and tap **Export** log on the Admin Menu.

The log file is exported and uploaded to the USB.

### 4.6 Log Debug Messages

**Log Debug Messages is only information about which debug level is set on the device**. If the setting is enabled, the terminal will generate additional log information for auditing and troubleshooting purposes.

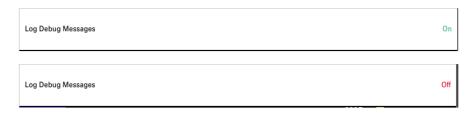

## 5 Licenses

The total number of embedded terminals that can run at the same time is equal to the number allowed by the embedded terminal licenses. If the number of embedded licenses at the server is exhausted, the terminal is deactivated. As a result, users cannot log in to this terminal and the **Login failed/Access denied** message appears on the terminal.

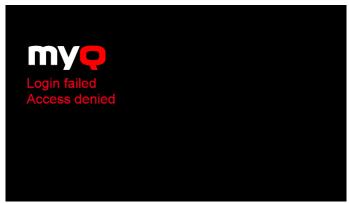

To regain access to the terminal, you can add a new license or deactivate one of the currently activated terminals and then, reactivate the printing device on the MyQ Web administrator interface.

For information on how to add embedded terminal licenses, activate them, and extend the software assurance period, see *Licenses* in the *MyQ Print Server* guide.

## 6 Personalization

On the **Personalization** settings tab in the MyQ Web administrator interface, under **Terminal personalization**, you can add a **Custom Logo** and select a different **Theme** to change the overall appearance of your Embedded terminal.

(i)

Check the MyQ Print Server guide for Personalization Settings.

## 7 Terminal Actions

This topic discusses terminal actions on the MyQ Kyocera Embedded terminal and their features.

The default terminal actions are:

- Print All
- My Jobs
- Panel Copy
- Easy Scan E-mail
- Easy Scan Folder
- ID Card Registration (only visible if ID Card is selected as a login method)
- Panel USB
- Easy Copy
- Panel Scan

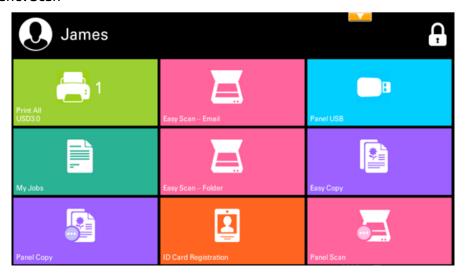

- For information related to terminal action nodes management, check Terminal Actions Settings on the MyQ Print Server guide.
- The MyQ Kyocera Embedded terminal supports quasi-parallel user sessions: when one user starts printing and logs out of the terminal, another user can log in and start scanning while the print is still running; similarly, a newly logged user can start printing while the scanning job of the previous user is ending.

During direct printing sessions, a user cannot additionally log in on the terminal. Once direct printing is complete, logging in will be possible.

The other available terminal action nodes that can be used on the MyQ Kyocera Embedded terminal, apart from the default ones mentioned above, are:

- Easy Scan
- Easy Copy
- Unlock Panel
- USB Print
- USB Scan
- Edit Account
- Recharge Credit
- Folder
- Custom Box
- ID Card Copy
- External Workflow

#### 7.1 Print All

This action prints all jobs that are waiting in queue in the Ready and Paused states, including jobs delegated by other users.

#### 7.1.1 Print all jobs after logging in

As an alternative to the **Print All** terminal action, you can use the **Print all jobs after logging in** feature. Once enabled on the **Printers & Terminals** settings tab, under **General**, all the user's jobs are printed immediately after they log in to an embedded terminal. This way, the user does not have to tap the **Print all** button to print the jobs.

Even if the **Print all jobs after logging in** option is selected on the server, users can disable the feature on the embedded terminal before they log in. This way, each user can individually decide if they want to print the jobs automatically or manually via the **Print all** button.

If the user disables the feature on the terminal and does not login in 30 seconds, the terminal screen refreshes with the **Print all jobs after logging in** option selected.

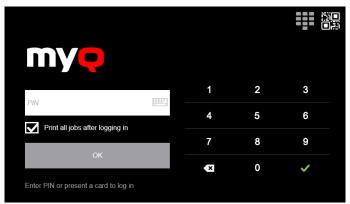

### 7.2 My Jobs

This terminal action shows all the jobs that can be printed on the printing device. Users can manage their ready, favorite, and printed jobs here.

- **Ready jobs**: This is the initial tab of the **My Jobs** screen. It can be reopened by tapping the page icon at the upper-left corner of the screen. It contains jobs waiting in queue, ready to be printed.
- **Favorite jobs**: Favorite jobs can be displayed by tapping the **star** icon at the upper-left corner of the screen. It contains a list of jobs you have marked as favorites.
- **Printed jobs**: Printed jobs can be displayed by tapping the **clock** icon at the upper-left corner of the screen. It contains a history of your printed jobs.

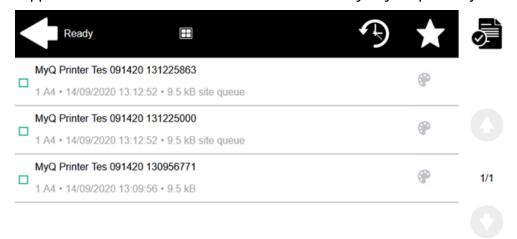

#### **Job Filters**

In the MyQ Web administrator interface, in MyQ, Settings, Printers & Terminals, under the General section, it is possible to Allow a color job on a B&W printer, but the job is accounted as B&W. This option is disabled by default.

If a job is not allowed to be printed because the selected format/color is not supported by the device, there will be a red exclamation mark icon next to the job. Clicking the icon displays the reason for the error:

- Color jobs cannot be printed on this device, when a color job is spooled to a B&W printer.
- A3 jobs cannot be printed on this device, when an A3 job is spooled to an A4 printer.
- Neither color nor jobs in this format can be printed on this device, when an A3 and color job is spooled to an A4 and B&W printer.

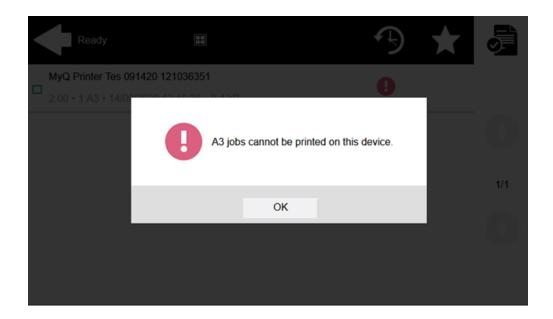

#### Managing jobs on the My Jobs screen

To display the available job management options, select the job from the list. The selected print jobs management bar opens at the top of the screen.

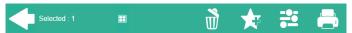

On the bar, you can select from the following options:

- **Print**: Tap the printer icon to print the selected jobs.
- **Edit**: Tap the edit icon to edit the print options of the selected jobs. In the **Print options** dialog box, depending on the permissions given by the administrator, the user can select between color or B/W, toner saving options, simplex/duplex options, staple, punch, and change the number of copies. After changing the print options, the user can tap **PRINT** to print the jobs.

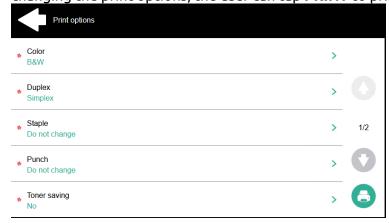

- Add to favorites: Tap the star-plus icon to add the selected jobs to your favorites (Visible on the Ready jobs tab and on the Printed jobs tab).
- **Delete from favorites**: Tap the star-minus icon to delete the selected jobs from your favorites (Visible on the Favorite jobs tab).
- **Delete**: Tap the bin icon to delete the selected jobs.

#### **Job Roaming**

The Job Roaming feature enables users to transfer their jobs from one location to another: jobs sent to one Site can be printed on printing devices at any other Site.

The administrator can choose between a **Separate** and a **Shared** job list for the remote jobs, by going to **MyQ**, **Settings**, **Jobs** in the **Job Roaming** section. A MyQ Central server with Site servers is required for this feature.

To print the jobs, the user has to take the following steps:

- 1. Log in to the embedded terminal.
- 2. Tap **My Jobs**. The My Jobs screen opens.
- 3. The remote jobs are automatically downloaded and are marked with the source server's IP address or hostname. Select them and tap **Print**.

If a **Shared** job list is used and the **Print remote jobs within Print All** is selected, the user can tap the **Print All** terminal action and all the jobs, remote and local, are printed.

### 7.3 Easy Scan

Scanning by a single touch. After the user taps this action, the page is immediately scanned to a predefined destination. You can define multiple destinations where the scanned document is sent to, and set scan parameters in MyQ.

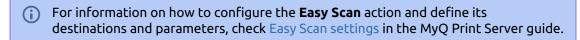

 If enabled on the server, users can change their scan settings from the terminal screen.

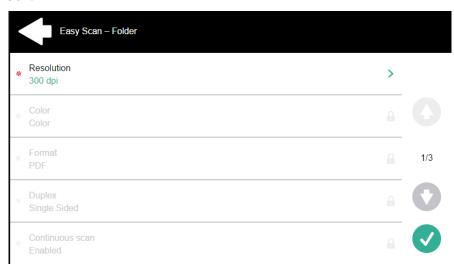

- You can also create new custom parameters to be used in the scan metadata, or as parts of file names, addresses, subjects and email bodies, and as paths to folders, passwords to folders etc. You can find further details in Create custom parameters on the MyQ Print Server guide.
- OCR (Optical Character Recognition) can be used with Easy Scan, by creating OCR profiles and enabling users to select them on the embedded terminal. You can find further details in OCR on the MyQ Print Server guide.

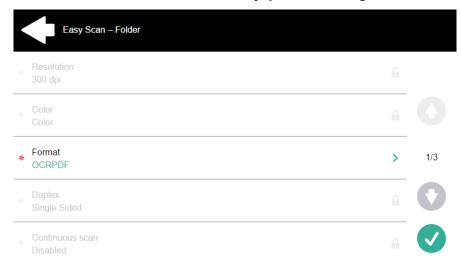

### 7.3.1 Easy Scan Parameters

Each parameter has a *Default* option. If selected, the actual values are taken from the default scan settings of the printing device.

- **Resolution** The outgoing file's resolution. You can select from the following options:
  - 100 dpi
  - 200 dpi
  - 。 300 dpi
  - 400 dpi
  - 600 dpi
  - Default
- **Color** The outgoing file's color scale. You can select from the following options:
  - Color
  - Grayscale
  - B&W (two tones)
  - Automatic
  - Default
- Format The outgoing file's format. You can select from the following options:
  - PDF
  - JPEG
  - TIFF
  - XPS

- HCPDF
- Default
- **Duplex** Simplex and Duplex scanning options. You can select from the following:
  - Single Sided
  - Duplex binding on top
  - Duplex binding on side
  - · Booklet binding on left
  - · Booklet binding on right
  - Default

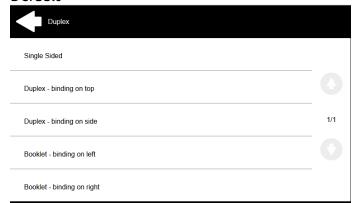

 Continuous scan - With the continuous scan option Enabled, scan jobs are not sent until Finish is tapped. After clicking Next, the printing device scans another page.

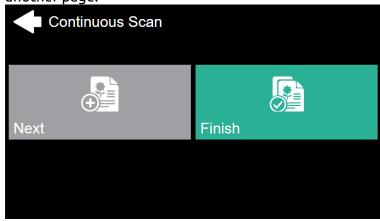

You can select from the following:

- Disabled
- Enabled
- Default
- Scan separation If a document with multiple pages is scanned, scanned pages can be stored either separately (each page in a separate file) or all together in one file. You can select from the following options:
  - All pages together
  - Separate each page
  - Default

- **Original Image** Determines the way in which the printing device is going to process the scanned page. You can select from the following options:
  - Text + Photo
  - Photo
  - Text
  - Default
- Original Orientation Determines the scanned page's orientation in the outgoing file. The paper's position is relative to the person standing at the printing device. You can select from the following options:
  - Top Edge on Top: The page is displayed in a horizontal position (top edge of the page opposite to the person)
  - Top Edge on Left: The page is displayed in a vertical position (top edge of the page on the left hand side of the person)
  - Default
- **Density** The picture's density in the outgoing file. The higher it is, the darker the resulting picture is. You can select from the following options:
  - Automatic
  - Lowest
  - Lower
  - Low
  - Normal
  - High
  - Higher
  - Highest
  - Default
- **Size** The scanned output's size. This determines the size of the scanning area, therefore it should correspond to the actual size of the scanned paper. You can select from the following options:
  - Automatic
  - 。 A3
  - ° A4
  - 。 A5
  - ° A6
  - Folio
  - Ledger
  - Letter
  - Legal
  - Oficio II
  - Statement
  - Default
- **Skip blank pages** With this parameter, you can select to skip blank pages in the scanned document. You can select from the following options:
  - Default
  - Yes
  - ° No

#### 7.3.2 Limitations

 When continuous scan is on, logging out will try to finish (to collect scanned pages and send them) the job immediately. However, sometimes, especially when using the HW Logout button or equivalent, the user is already logged out of the printer. In such a case, the scan job will be canceled (No job is sent).

# 7.4 Easy Copy

One tap copying. After the user taps the Easy Copy action, the page is immediately copied.

**(i)** 

You can define the copy parameters in the MyQ web administrator interface, described in Easy Copy settings in the MyQ Print Server guide.

### 7.4.1 Easy Copy Parameters

- **Copies** Predefine the number of copies to be available *1-99*.
- Color Color scale of the outgoing file. You can select from the following options:
  - Color
  - Monochrome
  - Automatic
  - Default
- **Duplex** Simplex and Duplex scanning options. You can select from the following options:
  - Single Sided
  - Duplex
  - 1-sided to 2-sided
  - 2-sided to 1-sided
  - Default
- **Original Orientation** Determines the page's orientation in the outgoing file. The paper's position is relative to the person standing at the printing device. You can select from the following options:
  - Top Edge on Top: The page is displayed in a horizontal position (top edge of the page opposite to the person)
  - Top Edge on Left: The page is displayed in a vertical position (top edge of the page on the left hand side of the person)
  - Default
- **Density** Density of the picture in the outgoing file. The higher it is, the darker the resulting picture is. You can select from the following options:
  - Automatic
  - Lowest
  - Lower
  - Low
  - Normal
  - High

- Higher
- Highest
- Default
- **Size** Size of the scanned input. It determines the size of the scanning area; therefore, it should correspond to the actual size of the scanned paper. You can select from the following options:
  - Automatic
  - 。 A3
  - A4
  - ° A5
  - 。 A6
  - ° B4
  - ° B5
  - 。 B6
  - Folio
  - Ledger
  - Letter
  - Legal
  - Statement
  - Oficio II
  - Default
- **Magnification** With this parameter, you can determine the size of the copy. This way, you can make it smaller or larger than the original file. You can select from the following options:
  - Default
  - Same as original
  - 。 A3
  - A4
  - 。 A5
  - ° A6
  - ° B4
  - ° B5
  - B6Folio
  - Ledger
  - Letter
  - Legal
  - Statement
- **Skip blank pages** With this parameter, you can select to skip blank pages in the copied document. You can select from the following options:
  - Default
  - Yes
  - ° No
- **Mixed size** This parameter enables automatic paper size recognition when different sizes of paper are used during copying.
  - Yes: The output paper size parameter will be ignored and be decided by the device itself depending on the scanned image size.

- No: The output paper size must be set (everything but Auto) and the image will be zoomed and scanned to the same size.
- Default
- The Mixed size parameter can be used only for papers of the same group with a side of the same length. MyQ server 10.0 patch 7+ and devices with HyPAS 2.1.5+ are required.

# 7.4.2 Printing devices supporting Easy Copy

| ECOSYS Series    | Color/B&W | Device type           |
|------------------|-----------|-----------------------|
| ECOSYS M2640idw  | B&W       | Multifunction printer |
| ECOSYS M3040idn  | B&W       | Multifunction printer |
| ECOSYS M3540idn  | B&W       | Multifunction printer |
| ECOSYS M3550idn  | B&W       | Multifunction printer |
| ECOSYS M3560idn  | B&W       | Multifunction printer |
| ECOSYS M3860idn  | B&W       | Multifunction printer |
| ECOSYS M3860idnf | B&W       | Multifunction printer |
| ECOSYS M4125idn  | B&W       | Multifunction printer |
| ECOSYS M4132idn  | B&W       | Multifunction printer |
| ECOSYS M4226idn  | B&W       | Multifunction printer |
| ECOSYS M4230idn  | B&W       | Multifunction printer |
| ECOSYS M6026cidn | Color     | Multifunction printer |
| ECOSYS M6035cidn | Color     | Multifunction printer |
| ECOSYS M6230cidn | Color     | Multifunction printer |

| ECOSYS Series    | Color/B&W | Device type           |
|------------------|-----------|-----------------------|
| ECOSYS M6235cidn | Color     | Multifunction printer |
| ECOSYS M6526cidn | Color     | Multifunction printer |
| ECOSYS M6535cidn | Color     | Multifunction printer |
| ECOSYS M6630cidn | Color     | Multifunction printer |
| ECOSYS M6635cidn | Color     | Multifunction printer |
| ECOSYS M8124cidn | Color     | Multifunction printer |
| ECOSYS M8130cidn | Color     | Multifunction printer |
| ECOSYS M8224cidn | Color     | Multifunction printer |
| ECOSYS M8228cidn | Color     | Multifunction printer |
| ECOSYS MA4500ix  | B&W       | Multifunction printer |
| ECOSYS MA6000ifx | B&W       | Multifunction printer |
| ECOSYS MA5500ifx | B&W       | Multifunction printer |
| ECOSYS MA4500ifx | B&W       | Multifunction printer |
| ECOSYS M3145idn  | B&W       | Multifunction printer |
| ECOSYS M3645idn  | B&W       | Multifunction printer |
| ECOSYS M3655idn  | B&W       | Multifunction printer |
| ECOSYS M3660idn  | B&W       | Multifunction printer |
| TASKalfa Series  | Color/B&W | Device type           |
| TASKalfa 3010i   | B&W       | Multifunction printer |

| TASKalfa Series | Color/B&W | Device type           |
|-----------------|-----------|-----------------------|
| TASKalfa 3011i  | B&W       | Multifunction printer |
| TASKalfa 3212i  | B&W       | Multifunction printer |
| TASKalfa 3501i  | B&W       | Multifunction printer |
| TASKalfa 3510i  | B&W       | Multifunction printer |
| TASKalfa 3511i  | B&W       | Multifunction printer |
| TASKalfa 4002i  | B&W       | Multifunction printer |
| TASKalfa 4003i  | B&W       | Multifunction printer |
| TASKalfa 4012i  | B&W       | Multifunction printer |
| TASKalfa 4020i  | B&W       | Multifunction printer |
| TASKalfa 4501i  | B&W       | Multifunction printer |
| TASKalfa 5002i  | B&W       | Multifunction printer |
| TASKalfa 5003i  | B&W       | Multifunction printer |
| TASKalfa 5501i  | B&W       | Multifunction printer |
| TASKalfa 6002i  | B&W       | Multifunction printer |
| TASKalfa 6003i  | B&W       | Multifunction printer |
| TASKalfa 6501i  | B&W       | Multifunction printer |
| TASKalfa 7002i  | B&W       | Multifunction printer |
| TASKalfa 7003i  | B&W       | Multifunction printer |
| TASKalfa 8001i  | B&W       | Multifunction printer |

| TASKalfa Series | Color/B&W | Device type           |
|-----------------|-----------|-----------------------|
| TASKalfa 8002i  | B&W       | Multifunction printer |
| TASKalfa 8003i  | B&W       | Multifunction printer |
| TASKalfa 9002i  | B&W       | Multifunction printer |
| TASKalfa 9003i  | B&W       | Multifunction printer |
| TASKalfa 266ci  | Color     | Multifunction printer |
| TASKalfa 306ci  | Color     | Multifunction printer |
| TASKalfa 307ci  | Color     | Multifunction printer |
| TASKalfa 308ci  | Color     | Multifunction printer |
| TASKalfa 350ci  | Color     | Multifunction printer |
| TASKalfa 351ci  | Color     | Multifunction printer |
| TASKalfa 356ci  | Color     | Multifunction printer |
| TASKalfa 406ci  | Color     | Multifunction printer |
| TASKalfa 2551ci | Color     | Multifunction printer |
| TASKalfa 2552ci | Color     | Multifunction printer |
| TASKalfa 2553ci | Color     | Multifunction printer |
| TASKalfa 3051ci | Color     | Multifunction printer |
| TASKalfa 3252ci | Color     | Multifunction printer |
| TASKalfa 3253ci | Color     | Multifunction printer |
| TASKalfa 3551ci | Color     | Multifunction printer |

| TASKalfa Series  | Color/B&W | Device type           |
|------------------|-----------|-----------------------|
| TASKalfa 3552ci  | Color     | Multifunction printer |
| TASKalfa 3553ci  | Color     | Multifunction printer |
| TASKalfa 4052ci  | Color     | Multifunction printer |
| TASKalfa 4053ci  | Color     | Multifunction printer |
| TASKalfa 4551ci  | Color     | Multifunction printer |
| TASKalfa 5052ci  | Color     | Multifunction printer |
| TASKalfa 5053ci  | Color     | Multifunction printer |
| TASKalfa 5551ci  | Color     | Multifunction printer |
| TASKalfa 6052ci  | Color     | Multifunction printer |
| TASKalfa 6053ci  | Color     | Multifunction printer |
| TASKalfa 7052ci  | Color     | Multifunction printer |
| TASKalfa 7551ci  | Color     | Multifunction printer |
| TASKalfa 8052ci  | Color     | Multifunction printer |
| TASKalfa MZ4000i | B&W       | Multifunction printer |
| TASKalfa MZ3200i | B&W       | Multifunction printer |
| TASKalfa 3060ci  | Color     | Multifunction printer |
| TASKalfa 352ci   | Color     | Multifunction printer |
| TASKalfa 7004i   | B&W       | Multifunction printer |
| TASKalfa 6004i   | B&W       | Multifunction printer |

| TASKalfa Series | Color/B&W | Device type           |
|-----------------|-----------|-----------------------|
| TASKalfa 5004i  | B&W       | Multifunction printer |
| TASKalfa 4004i  | B&W       | Multifunction printer |
| TASKalfa 7054ci | Color     | Multifunction printer |
| TASKalfa 6054ci | Color     | Multifunction printer |
| TASKalfa 5054ci | Color     | Multifunction printer |
| TASKalfa 4054ci | Color     | Multifunction printer |
| TASKalfa 3554ci | Color     | Multifunction printer |
| TASKalfa 2554ci | Color     | Multifunction printer |
| TASKalfa 8353ci | Color     | Multifunction printer |
| TASKalfa 7353ci | Color     | Multifunction printer |
| TASKalfa 358ci  | Color     | Multifunction printer |
| TASKalfa 408ci  | Color     | Multifunction printer |
| TASKalfa 508ci  | Color     | Multifunction printer |

# 7.5 Panel Actions

### 7.5.1 Unlock Panel

Unlocks the printing device's panel and opens the native device screen.

# 7.5.2 Panel Copy

Opens the printing device's copy screen.

#### 7.5.3 Panel Scan

This terminal action opens the printing device's scan screen.

MyQ is able to automatically send scanned documents to a specified folder or email belonging to the scanning user, with the **Scan to Me** feature. To set up **Scan to Me**, go to the **Scanning & OCR** settings tab, under **General** and **Enable scanning**.

You can also change the subject and message of the email with the scanned document there. As the sender of the document, you can select either the email of the logged user or the default sender email set on the **Network** settings tab, under **Outgoing SMTP server**.

The scanning function requires enabling the SMTP protocol, setting the SMTP server address and entering a sender email on the printing device web interface. For information about how to enter the printing device web interface and find the particular settings, see the printing device manual.

#### Set SMTP on the printing device

To enable the scanning function, take the following steps on the printing device web interface:

- Enable SMTP protocol.
- Enter the MyQ server IP address or hostname.
- Ensure that the SMTP port is the same as the SMTP port in the **Network** settings tab, under MyQ SMTP server. The default port in MyQ is 25.
- Enter sender email address. The address value is arbitrary.

#### Set the destinations for the MyQ users on the MyQ server

On the properties panel of each individual MyQ user, you can set the destinations using three options: **Sending scans to the user's primary email, Sending scans to other predefined emails, Storing scans to the user's scan folder**.

To provide a user with these options, set the appropriate fields on their properties panel.

To send the email to the desired destination, the scan needs to be directed to a specific receiver email address. There are two options to enable the MyQ users to send the scans there: provide them with the respective receiver email address, or predefine these email addresses on the printing device's Web User Interface.

#### Email addresses for Scan to Me

- Sending scans to the user's primary email The scanned document is sent to the user email set in the email text box on the user properties panel. The receiver email address has to be email@myq.local.
- Sending scans to other emails The scanned document is sent to all emails set in the **User's scan storage** text box (multiple emails should be separated by commas) on the user properties panel.
  - The receiver email address has to be folder@myq.local.

Storing scans to the user's scan folder - You have to create a shared folder
and ensure that MyQ has access to this folder. After this, enter the folder's
location to the User's scan storage text box. The scanned document is sent to
MyQ, and then stored in the shared folder via the SMB protocol. The stored
document file name consists of the user account name, and the date and the
time when the scan was sent.

The receiver email address has to be folder@myg.local.

To enable MyQ to save the scan file in the user scan folder, you have to make sure that the folder is shared over your network and that the computer where you run MyQ has all the necessary access rights to this folder.

#### Predefined list of the MyQ destinations on the printing device

The default addresses for the e-mail destination (*email@myq.local*) and the folder destination (*folder@myq.local*) must be registered via the device's web UI, in the **Address Book** tab.

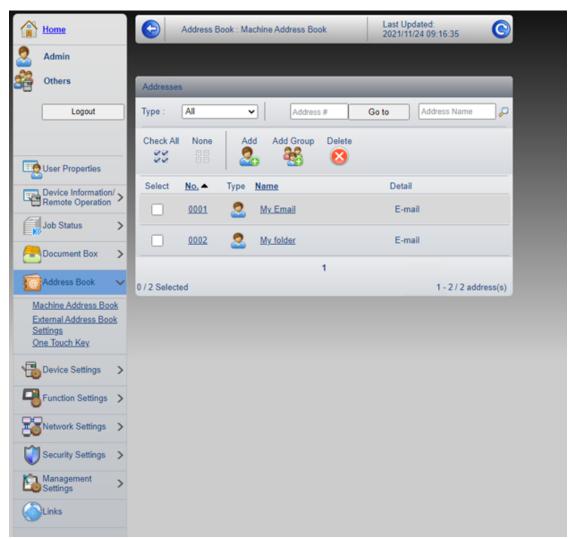

Once added, you can see the following destinations on the terminal:

- My Email is a shortcut for scanning to email@myq.local.
- My folder is a shortcut for scanning to folder@myq.local.

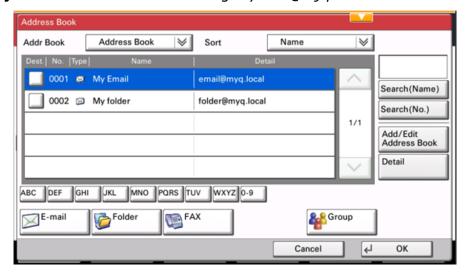

#### 7.5.4 Panel USB

Opens the printing device's USB screen.

# 7.6 USB Actions

#### 7.6.1 USB Print

Opens the printing device's USB screen, where you can print files from a USB drive.

#### **7.6.2 USB Scan**

Opens the printing device's USB screen, where you can scan to a USB drive.

# 7.7 ID Card Registration

After tapping this action, the ID Card registration screen opens and the logged user can register their card by swiping it at the card reader.

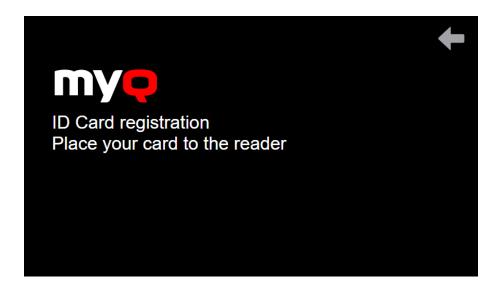

# 7.8 Edit Account

To be able to use all the features of this terminal action, go to the **Users** settings tab (**MyQ, Settings, Users**) and under **General**, select the **Enable user profile editing** option.

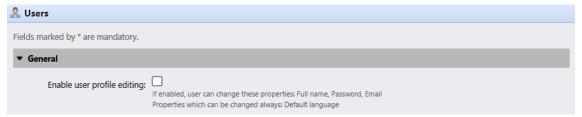

By tapping the **Edit account** action, the logged user can open their user profile screen, where they can change their **Full name**, **Password**, **Email** and **Default language**. After the change is submitted, the database entry is changed and the new values are set. The changes are applied the next time the user logs in.

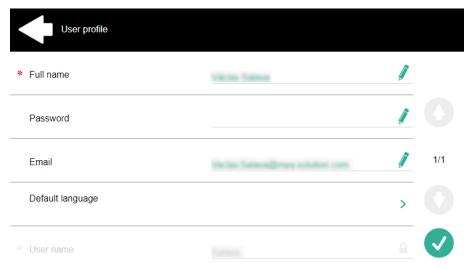

### 7.9 Recharge Credit

This action enables recharging credit on the terminal.

After tapping the **Recharge Credit** action, the Recharge Credit screen opens and the logged user can enter a recharge code from their voucher.

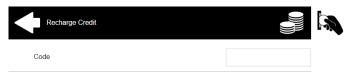

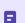

Users can view the prices of different configurations of a printed page by tapping the **Coins** in the upper-right corner of the screen.

### 7.10 Folder

Terminal actions can be put into folders. Folders can be used to optimize the layout of the terminal screen or to enable users to access a larger number of actions. For example, you can place multiple Easy Scan actions with different destinations under one Easy Scan folder. Another example is to leave the most important terminal actions on the home screen and place the rest into an *additional actions* folder.

Empty folders are not displayed on the terminal screen. If there is only one item in the folder, the item is displayed instead of the folder.

#### 7.11 Custom Box

By tapping this action, users can access the Custom Box of the printing device.

The Custom Box feature has to be available on the printing device.

# 7.12 ID Card Copy

By tapping this action, users can create a copy, where both sides of an ID card are printed on a single page.

They can set the following parameters:

- Copies Number of printed copies.
- **Color** Select from color, monochrome or gray scale.

# 7.13 External workflow

By tapping this terminal action, users are connected to external providers of workflows, such as ScannerVision. The workflow ensures that the user performs certain predefined actions before their document is scanned.

An external workflow enables a connection to external providers such as ScannerVision. The workflow is based on existing scan profile workflows, while the processing is moved to an external server rather than MyQ.

The external workflow can provide the embedded terminal with scan settings and metadata that need to be filled in before scan execution.

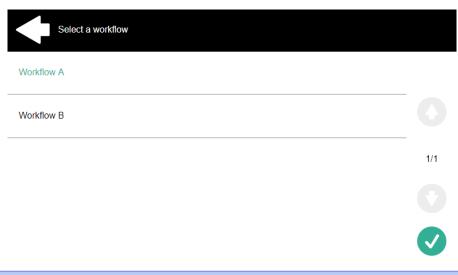

) For more information, check MyQ Smart Workflows on the MyQ Print Server guide.

# 8 Accounting

For the users accounting settings, in the **Accounting** settings tab, in the **General** section, the MyQ administrator can set:

- the **Accounting mode** MyQ will be using:
  - Accounting Group This is selected by default. In this mode, all quotas are available and can be spent.
  - Cost Center In this mode, only the selected (cost center) payment account is spent.
- the Payment account priority, which applies to terminals that don't support
  user selection of payment accounts, and to direct queues without the MyQ
  Desktop Client option. The payment account with the highest priority is always
  used in such cases:
  - Credit
  - Quota
- i For further details, check Accounting Settings in the MyQ Print Server guide.

If the **Cost Center** mode is enabled, a cost center selection screen is displayed if more than one cost centers are assigned to the user.

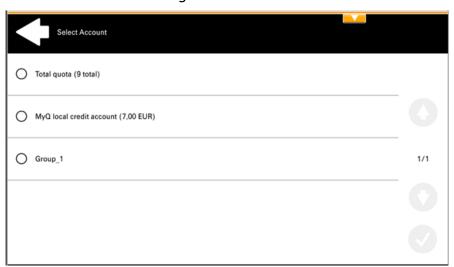

If the user only has one cost center, the selection screen is not displayed, and this cost center is automatically assigned to the user. The name of the assigned cost center is displayed next to the user's full name.

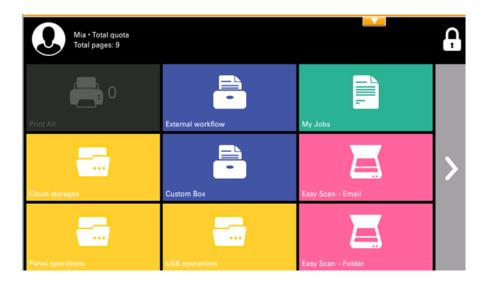

# 8.1 Credit

With credit accounting activated, users must have a sufficient amount of credit on their account to be allowed to print, copy and scan. On their home screen on the embedded terminal, they can view their remaining credit. If the **Recharge Credit** action is available on the terminal, users can recharge their credit by entering a code from a recharging voucher directly on any embedded terminal.

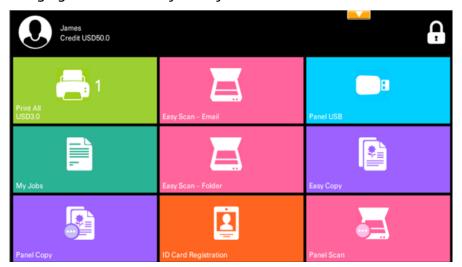

- If recharging credit by vouchers is enabled in MyQ, users without credit are asked to recharge after they log in. They are informed about the insufficient credit and automatically redirected to the **Recharge Credit** screen, where they can top up.
- i For more information, check Credit in the MyQ Print Server guide.

### 8.1.1 Recharging Credit

After tapping the **Recharge Credit** action, the Recharge Credit screen opens and the logged user can enter a recharge code from their voucher.

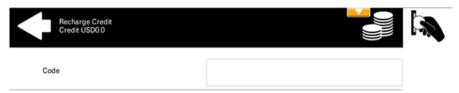

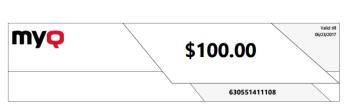

Users can view the prices of different configurations of a printed page by tapping the **Coins** in the upper-right corner of the screen.

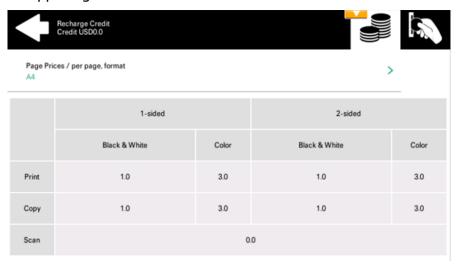

# 8.1.2 Using terminal actions with insufficient credit

If recharging credit by vouchers is enabled in MyQ, users can still see the actions that they do not have sufficient credit for. However, if they tap the particular action button, they are immediately redirected to the **Recharge Credit** screen.

If recharging credit by vouchers is disabled in MyQ and a user does not have sufficient credit, all actions requiring credit are unavailable, and their corresponding buttons are dimmed.

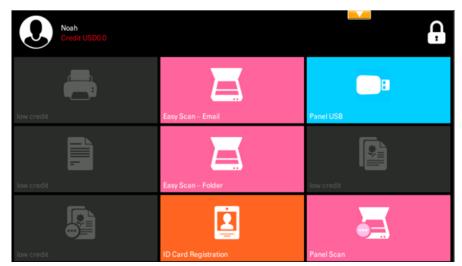

#### Action taken when a user runs out of credit during copying, scanning or faxing

If recharging credit by vouchers is enabled in MyQ, the copy action stops, although a few more pages can be copied, depending on the printing device's speed. The user is automatically redirected to the **Recharge Credit** screen, where they can recharge their credit.

If recharging credit by vouchers is disabled in MyQ, the copy action stops. After this, the user cannot copy anymore.

The first scan or fax job is always finished. After this, the user cannot fax or scan anymore.

#### Print jobs with additional information from the job parser

Print jobs received with the job parser activated, include additional information such as number of pages, color and price.

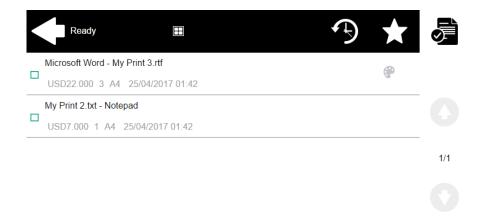

Priced jobs cannot be printed unless the users have a sufficient amount of credit. The users cannot use the Print all action when the overall price of all the priced print jobs is higher than their credit.

If a job does not include additional information from the job parser, users can start it as long as their credit is not equal to or below 0.

### 8.2 Quota

With the **Quota** feature activated, users cannot print, copy or scan after they reach or exceed their quota limit. They can view their current quotas on their session on the embedded terminal.

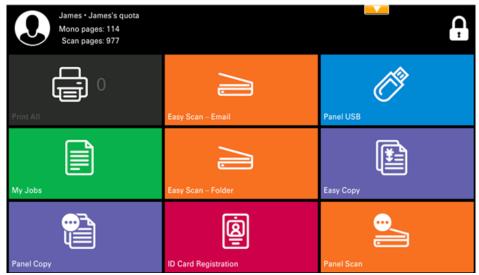

Users can click on the quotas displayed on the terminal, and a pop-up window opens with detailed information about all the quotas assigned to them.

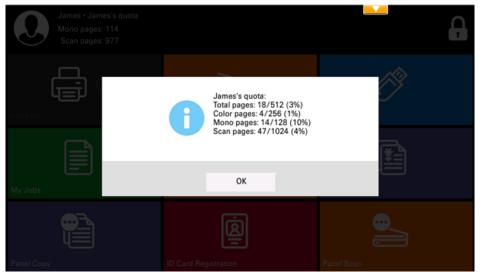

The embedded terminal's behavior depends on the quota settings in MyQ. When setting up **Quota** in the MyQ Web administrator interface, you can disable one or more operations after the quota is reached or exceeded:

- If the **Monitored value** is *Cost*, select them under **Disable operations**. The options are *Print*, *Copy*, *Color print* (on terminals 8.1 or newer), *Color copy* (on terminals 8.1 or newer), and *Scan*.
- If the **Monitored value** is *Pages*, mark the **Disable operation** checkbox and the operation that has reached the limit will be disabled.
- Mark the Terminate the current job when reached checkbox if you want to
  interrupt the current job when the quota is reached. If both Disable operation
  and Terminate the current job when reached are checked, the job will be
  interrupted when the quota is reached and the user will be redirected to the
  MyQ home screen. If Disable operation is checked and Terminate the current
  job when reached is not, the current job will be finished and the user will be
  redirected to the MyQ home screen. The action is not supported by scan quota.
- Quotas that disable scanning cannot be applied immediately.

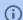

For more information, check Quota in the MyQ Print Server guide.

#### Action taken when a user reaches a quota with immediate application

The current operation stops, although a few more pages can be printed or copied, depending on the printing device's speed. This applies to print and copy jobs only (including panel copy). Scan jobs are always finished.

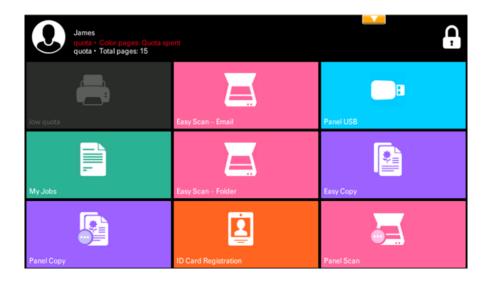

#### Print jobs with additional information from the job parser

Print jobs received with the job parser activated, include additional information such as number of pages, color and price.

Jobs exceeding the quota cannot be printed. Users cannot use the **Print all** action as long as the overall size of all of the print jobs is larger than what is allowed by the quota.

### 8.3 Projects

With the project accounting feature activated, users can assign projects to print, copy and scan jobs directly on the embedded terminal screen. Projects can also be assigned to print jobs in the MyQ Desktop Client pop-up window, on the MyQ Web administrator interface, or in the MyQ mobile application.

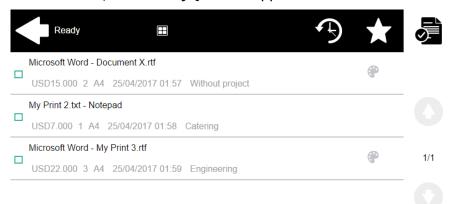

i For more information, check Projects in the MyQ Print Server guide.

### 8.3.1 Assigning projects to print jobs

#### My Jobs

If a user wants to print an unassigned job from the **My Jobs** list, they are immediately redirected to the Project selection screen and have to select one of the available projects (or the *Without project* option, if printing without project is allowed) to be allowed to print it.

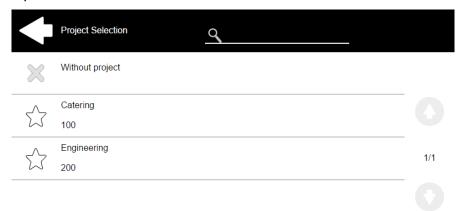

Jobs with projects assigned to them are immediately printed.

#### Print All

If all the jobs waiting in queue have projects already assigned by MyQ Desktop Client, MyQ Web administrator interface or the MyQ mobile application, printing starts immediately.

If there are any unassigned jobs, the user is redirected to the Project selection screen, immediately after tapping the **Print All** button. They have to select one of the available projects (or the *Without project* option, if printing without project is allowed) to be allowed to print the jobs. The selected project (or the *Without project* option) is assigned only to unassigned jobs; all other jobs keep their previously assigned projects.

### 8.3.2 Assigning projects on the Easy Copy screen

After tapping the **Easy Copy** button, the user is immediately redirected to the Project selection screen where they need to select the project (or the *Without project* option).

### 8.3.3 Assigning projects on the Easy Scan screen

After tapping the **Easy Scan** button, the user is immediately redirected to the Project selection screen where they need to select the project (or the *Without project* option) before the scan job is started.

### 8.3.4 Assigning projects on the Panel Copy screen

After tapping the **Copy** button on the **Panel Copy** screen, the user is immediately redirected to the Project selection screen, where they need to select a project (or the *Without project* option). The project is then assigned to all jobs copied on the panel.

### 8.3.5 Assigning projects on the Panel Scan screen

After tapping the **Scan** button on the **Panel Scan** screen, the user is immediately redirected to the Project selection screen, where they need to select a project (or the *Without project* option). The project is then assigned to all jobs scanned on the panel

### 8.3.6 Assigning projects on the Panel Fax screen

After tapping the **Fax** button on the **Panel Fax** screen, the user is immediately redirected to the Project selection screen where they need to select the project (or the *Without project* option).

# 9 Device Spooling

Under normal circumstances, print jobs are sent to the MyQ server where they are stored and wait for release. With Device Spooling enabled, a print job is sent directly to the device and saved to its hard disk. It waits there to be released in the standard way.

### 9.1 Policies

#### Printer policies

• For locally spooled jobs in online/offline server mode the printer policies are applied by the same way like for pull-print or direct jobs spooled on the server.

#### Job policies

- For locally spooled jobs in online/offline server mode the job policy color only is applied. All other job policies are ignored.
- (i) If a user logs into the embedded terminal after the policies are set, the policies are updated.

  If a user prints directly over Device Spooling and they don't physically log in after the policies are set, the policies are only updated after 5 minutes.
- Locally spooled color jobs are not displayed when color print is restricted.
  - When the printing device is in deep sleep mode, Device Spooling is not available and an error is shown on Windows spooler.
  - Even though it is possible for a user to use both print to server and Device Spooling, this option is not recommended. The following problems may appear: jobs are not sorted and printed in the correct order, the terminal display might not be correctly refreshed.

# 9.2 Setting up Device Spooling in MyQ

For details on enabling and configuring the feature, check Device Spooling in the MyQ Print Server guide.

# 9.3 Printing devices supporting Device Spooling

| Model Name        | Limitations                                 | Device Clients                |
|-------------------|---------------------------------------------|-------------------------------|
| ECOSYS M3040idn   | SSD (HD6 or HD7) is required                | Up to 5 for concurrent access |
| ECOSYS M3540idn   | Custom firmware is required (for more info, |                               |
| ECOSYS M3550idn   | contact your supplier)                      |                               |
| ECOSYS M3560idn   |                                             |                               |
| ECOSYS M6026cidn  |                                             |                               |
| ECOSYS M6526cidn  |                                             |                               |
| ECOSYS M6035cidn  |                                             |                               |
| ECOSYS M6535cidn  |                                             |                               |
| TASKalfa 266ci    |                                             |                               |
| TASKalfa 306ci    |                                             |                               |
| ECOSYS PA3500cx   |                                             |                               |
| ECOSYS PA4000cx   |                                             |                               |
| ECOSYS PA4500cx   |                                             |                               |
| TASKalfa PA4500ci |                                             |                               |
| TASKalfa 352ci    |                                             |                               |
| ECOSYS M3860idn   |                                             |                               |
| ECOSYS M3145idn   |                                             |                               |
| ECOSYS M3645idn   |                                             |                               |

| Model Name       | Limitations                                                                        | Device Clients                 |
|------------------|------------------------------------------------------------------------------------|--------------------------------|
| ECOSYS M3655idn  |                                                                                    |                                |
| ECOSYS M3660idn  |                                                                                    |                                |
| ECOSYS M6230cidn |                                                                                    |                                |
| ECOSYS M6630cidn |                                                                                    |                                |
| ECOSYS M6235cidn |                                                                                    |                                |
| ECOSYS M6635cidn |                                                                                    |                                |
| TASKalfa 351ci   |                                                                                    |                                |
| ECOSYS M3860idnf | HDD is required                                                                    | Up to 10 for concurrent access |
| TASKalfa 356ci   | Custom firmware might<br>be necessary (for more<br>info, contact your<br>supplier) |                                |
| TASKalfa 358ci   |                                                                                    |                                |
| TASKalfa 3011i   |                                                                                    |                                |
| TASKalfa 3212i   |                                                                                    |                                |
| TASKalfa 3511i   |                                                                                    |                                |
| TASKalfa 4012i   |                                                                                    |                                |
| TASKalfa 7002i   |                                                                                    |                                |
| TASKalfa 8002i   |                                                                                    |                                |
| TASKalfa 9002i   |                                                                                    |                                |
| TASKalfa 2552ci  |                                                                                    |                                |
| TASKalfa 2553ci  |                                                                                    |                                |

| Model Name        | Limitations                                                                        | Device Clients |
|-------------------|------------------------------------------------------------------------------------|----------------|
| TASKalfa 3252ci   |                                                                                    |                |
| TASKalfa 3253ci   |                                                                                    |                |
| TASKalfa 7052ci   |                                                                                    |                |
| TASKalfa 8052ci   |                                                                                    |                |
| ECOSYS MA3500cix  |                                                                                    |                |
| ECOSYS MA3500cifx |                                                                                    |                |
| ECOSYS MA4000cix  |                                                                                    |                |
| ECOSYS MA4000cifx |                                                                                    |                |
| TASKalfa MA3500ci |                                                                                    |                |
| TASKalfa MA4500ci |                                                                                    |                |
| TASKalfa 3010i    | Custom firmware might<br>be necessary (for more<br>info, contact your<br>supplier) |                |
| TASKalfa 3501i    |                                                                                    |                |
| TASKalfa 3510i    |                                                                                    |                |
| TASKalfa 4501i    |                                                                                    |                |
| TASKalfa 5501i    |                                                                                    |                |
| TASKalfa 6501i    |                                                                                    |                |
| TASKalfa 8001i    |                                                                                    |                |
| TASKalfa 2551ci   |                                                                                    |                |
| TASKalfa 3051ci   |                                                                                    |                |

| Model Name      | Limitations | Device Clients |
|-----------------|-------------|----------------|
| TASKalfa 3551ci |             |                |
| TASKalfa 4551ci |             |                |
| TASKalfa 5551ci |             |                |
| TASKalfa 7551ci |             |                |
| ECOSYS P8060cdn |             |                |
| TASKalfa 406ci  |             |                |
| TASKalfa 408ci  |             |                |
| TASKalfa 508ci  |             |                |
| TASKalfa 4002i  |             |                |
| TASKalfa 4003i  |             |                |
| TASKalfa 5002i  |             |                |
| TASKalfa 5003i  |             |                |
| TASKalfa 6002i  |             |                |
| TASKalfa 6003i  |             |                |
| TASKalfa 7003i  |             |                |
| TASKalfa 8003i  |             |                |
| TASKalfa 9003i  |             |                |
| TASKalfa 3552ci |             |                |
| TASKalfa 3553ci |             |                |

| Model Name       | Limitations | Device Clients |
|------------------|-------------|----------------|
| TASKalfa 4052ci  |             |                |
| TASKalfa 4053ci  |             |                |
| TASKalfa 5052ci  |             |                |
| TASKalfa 5053ci  |             |                |
| TASKalfa 6052ci  |             |                |
| TASKalfa 6053ci  |             |                |
| TASKalfa 7553ci  |             |                |
| TASKalfa 8553ci  |             |                |
| TASKalfa MZ4000i |             |                |
| TASKalfa MZ3200i |             |                |
| TASKalfa 7004i   |             |                |
| TASKalfa 6004i   |             |                |
| TASKalfa 5004i   |             |                |
| TASKalfa 4004i   |             |                |
| TASKalfa 7054ci  |             |                |
| TASKalfa 6054ci  |             |                |
| TASKalfa 5054ci  |             |                |
| TASKalfa 4054ci  |             |                |
| TASKalfa 2554ci  |             |                |

| Model Name      | Limitations | Device Clients |
|-----------------|-------------|----------------|
| ECOSYS P4060dn  |             |                |
| TASKalfa 8353ci |             |                |
| TASKalfa 7353ci |             |                |

# 10 Offline Login

For MyQ to operate properly, a 100% reliable network connection is necessary. Connection problems can lead to serious issues; for example, users may not be able to start their user sessions on the printing devices and perform any copy, print or scan actions. The **Offline Login** feature prevents such situations. User information, including credentials, are cached at the device and if the server is unavailable, cached data are used for user authentication. Users can then log in and perform all the actions that do not require network access to the MyQ server.

When combined with Device Spooling, the offline login feature offers a robust backup plan for server outages.

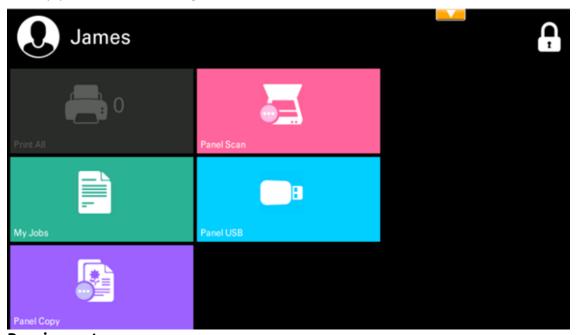

#### Requirements

- UDP broadcasts have to be enabled on the network.
- For an optimal run of the Offline Login feature, SSL needs to be enabled on the server. SSL is set by default during the installation, however if you have changed it for any reason, you can set it again in MyQ Easy Config, in the Settings tab.
- For details on enabling and configuring the feature, check Offline Login in the MyQ Print Server guide.
- The **Send Result Report** option on the Notifications/Reports tab on the printing device Web UI should be turned off. Otherwise, when a connection fails during an online session, a report about this event is printed on the

printing device and accounted to the logged user. If the Offline login feature is off, the printed report is accounted to the \*unauthenticated user account.

# 10.1 Scan to Email in Offline Login mode

You can enable users to scan to email even when the MyQ server is offline. In such cases, users can log in to the terminal in the Offline mode and use the **Panel Scan** action to scan to emails. The terminal remembers the outgoing SMTP server and sends all emails directly to this server. Scanning to email in the Offline mode is supported by all the models that support embedded terminals.

#### To enable the feature:

Go to the printing device's Web UI and set your (customer) SMTP server's IP address in the **SMTP Server Name** field.

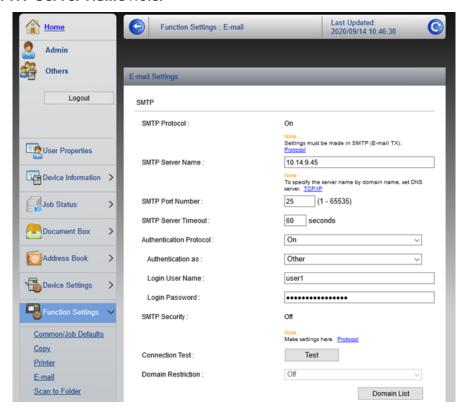

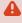

The <code>email@myq.local</code> and <code>root@myq.local</code> variables cannot be used in the Offline mode for scanning from the panel with these settings, because scanning is not done via the MyQ server.

# 11 Cancelling Stuck Jobs

If a job gets stuck due to an error on the printing device, the user can still log off. The stuck job will prevent another user from logging in and will automatically finish after the error is removed. However, this may lead to security issues.

# 11.1 Manually Cancel Jobs via Job Status Button

It is possible to cancel all running jobs on the Job Status screen. This is accessed via the status button on the printing device.

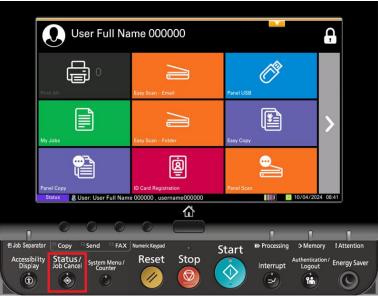

Pressing this button opens the status screen on the embedded terminal where you can select and cancel pending jobs.

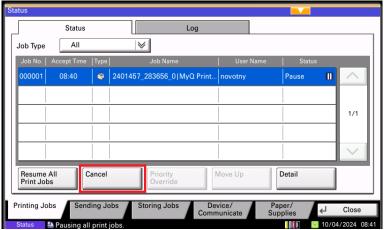

Once you select a job and press **Cancel**, a dialogue box will be opened asking you to confirm the cancellation of the job. Select **Yes** and the job is cancelled.

# 11.2 Discard Jobs on User Logout

In **Settings** → **Configuration profile** → **Terminal** tab → **Kyocera** section, the option Discard pending jobs on logout can be found, see more in <u>Installation</u>. This option allows for cancelling all jobs in progress during logout. For security reasons this option is enabled by default.

• Device initiated logout (automatic logout when Copier operation panel idle

When this feature is enabled, the behavior for discarding jobs after logout is:

| time is reached, or the user presses a logout button on the device or scre  • If there are still active jobs on the device, a special screen is displayed |  |
|----------------------------------------------------------------------------------------------------|--|
| inform the user about pending logout and allows them to select whet                                                                                       |  |
| the pending jobs are to be printed or canceled.                                                                                                    |  |
|                                                                                                    |  |
|                                                                                                    |  |
|                                                                                                    |  |
|                                                                                                    |  |
|                                                                                                    |  |
|                                                                                                    |  |
|                                                                                                    |  |
|                                                                                                    |  |
|                                                                                                    |  |
|                                                                                                    |  |
|                                                                                                    |  |
|                                                                                                    |  |

- If the user doesn't interact, this screen is displayed until all jobs are printed, then the user is logged out and the MyQ login screen is displayed.
- Manual logout by MyQ logout button:
  - A popup message reading If you log out now, all pending jobs will be discarded. Do you really want to logout? Yes/No is displayed. A 10-second countdown is displayed and after 10 seconds the popup automatically forces the Yes option, logs out the user, and discards pending jobs.

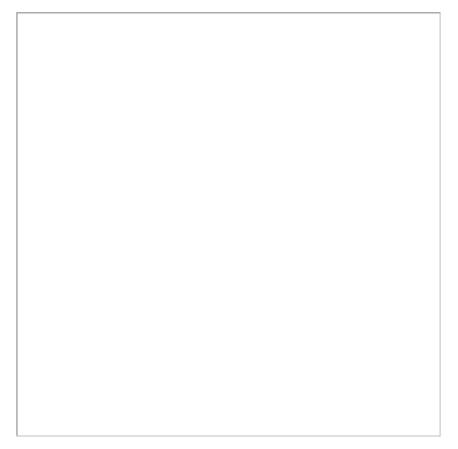

- Manual logout by swiping ID card:
  - Logs out the user and cancels all jobs immediately.
- Logout with the MyQ Mobile Client:
  - Logs out the user and cancels all jobs immediately.
- Paper jam/Out of paper/Device error:
  - When a paper jam, out-of-paper, or other error occurs on the device, the user is not automatically logged out until the issue is resolved. The user can still access the MyQ home screen from the system menu and logout using the terminal logout button or by swiping their ID card, in these cases, the action is completed according to each logout method as described above.
  - Logout is automatically initiated when the Event Action *Log out user* is configured on the server, and pending jobs are canceled.

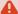

#### Limitations:

- All jobs will be canceled including jobs from other users.
- The device spool jobs are not affected (discarded).
- This functionality is not supported in offline mode.

# 12 Business Contacts

| MyQ®<br>Manufacturer    | MyQ® spol. s r.o. Harfa Office Park, Ceskomoravska 2420/15, 190 93 Prague 9, Czech Republic MyQ® Company is registered in the Companies register at the Municipal Court in Prague, division C, no. 29842                                                                                  |
|-------------------------|----------------------------------------------------------------------------------------------------|
| Business<br>information | www.myq-solution.com info@myq-solution.com                                                                                                    |
| Technical support       | support@myq-solution.com                                                                                                    |
| Notice                  | MANUFACTURER WILL NOT BE LIABLE FOR ANY LOSS OR DAMAGE CAUSED BY INSTALLATION OR OPERATION OF THE SOFTWARE AND HARDWARE PARTS OF THE MyQ® PRINTING SOLUTION.                                                                                                    |
|                         | This manual, its content, design and structure are protected by copyright. Copying or other reproduction of all or part of this guide, or any copyrightable subject matter without the prior written consent of MyQ® Company is prohibited and can be punishable.                         |
|                         | MyQ® is not responsible for the content of this manual, particularly regarding its integrity, currency and commercial occupancy. All the material published here is exclusively of informative character.                                                                                 |
|                         | This manual is subject to change without notification. MyQ® Company is not obliged to make these changes periodically nor announce them, and is not responsible for currently published information to be compatible with the latest version of the MyQ® printing solution.               |
| Trademarks              | MyQ®, including its logos, is a registered trademark of MyQ® company. Microsoft Windows, Windows NT and Windows Server are registered trademarks of Microsoft Corporation. All other brands and product names might be registered trademarks or trademarks of their respective companies. |
|                         | Any use of trademarks of MyQ® including its logos without the prior written consent of MyQ® Company is prohibited. The trademark and product name is protected by MyQ® Company and/or its local affiliates.                                                                               |